# **Streamium**

# WAC3500D

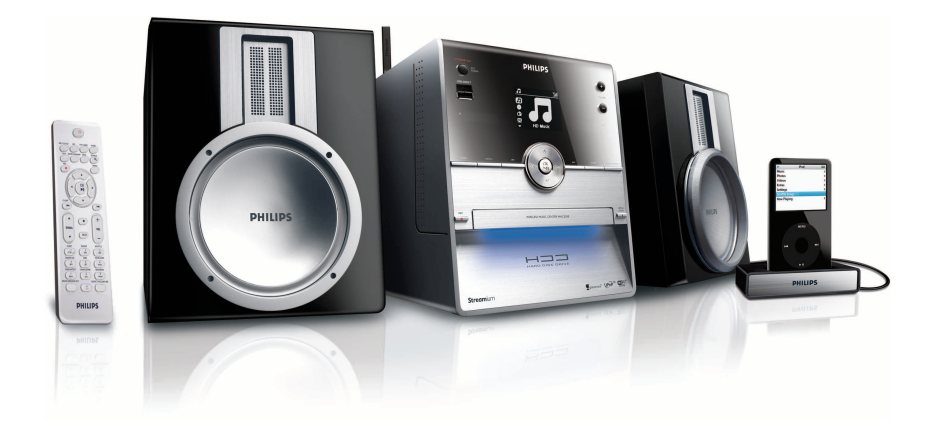

Felicidades por la adquisición y bienvenido a Philips Para sacar el mayor partido a la asistencia que proporciona Philips, registre el producto en [www.philips.com/welcome](http://www.philips.com/welcome)

Si desea recibir asistencia técnica, llame al 902 888 785

Wireless Music Center

# **PHILIPS**

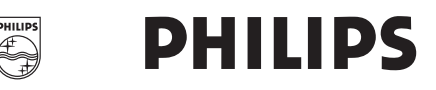

# **Philips Consumer Electronics**

 $HK -$ 0721-WAC3500D (report No.)

# **EC DECLARATION OF CONFORMITY**

We.

Philips Consumer Electronics *(manufactureris name)* 

Philips, Glaslaan 2, 5616 JB Eindhoven, The Netherlands (manufacturerís address)

declare under our responsibility that the electrical product:

Philips  $(name)$ 

WAC3500D/12/05 (type or model)

Wireless Music Center (product description)

to which this declaration relates is in conformity with the following standards:

 $EN55013:2001+ A1:2003$  $EN55020: 2002 + A1:2003 + A2:2005$  $EN$  55022: 2006 EN 55024: 1998 + A 1:2001 + A 2:2003 EN 60065: 2002 + A 1:2006

 $FN 300 328 - 2004$ EN 301 489-1  $\cdot$  2005 EN 301 489-17: 2002 EN 50371  $: 2002$ 

(title and/or number and date of issue of the standards)

following the provisions of R &TTE Directive 1999/5/EC (incl.  $73/23/EEC \& 93/68/EEC$ directives and is produced by a manufacturing organization on ISO 9000 level.

Eindhoven. May 24, 2007 (place, date)

EP

Eric Tijssen Program Manager PCE I-Lab Entertainment Solutions (signature, name and function)

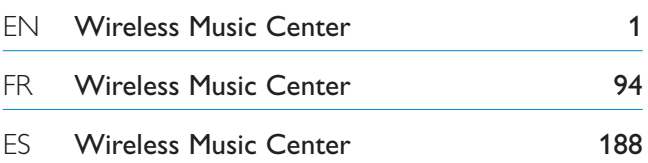

# **Important notes for users in the U.K.**

# **Mains plug**

This apparatus is fitted with an approved 13- Amp plug.To change a fuse in this type of plug, proceed as follows:

- **1** Remove fuse cover and fuse.
- **2** Fix the new fuse which should be a BS1362 5- Amp, A.S.T.A. or BSI approved type.
- **3** Refit the fuse cover.

If the fitted plug is not suitable for your socket outlets, it should be cut off and an appropriate plug should be fitted in its place.

If the mains plug contains a fuse, it should have a value of 5 Amp. If a plug without a fuse is used, the fuse at the distribution board should not be greater than 5 Amp.

*Note:The severed plug must be disposed, so as to avoid a possible shock hazard due to it being inserted into another 13-Amp socket.*

# **How to connect a plug**

The wires in the mains lead are colored using the following codes: blue = neutral (N), brown = live (L).

- As these colors may not correspond with the color markings identifying the terminals in your plug, proceed as follows:
	- Connect the blue wire to the terminal marked N or colored black.
	- Connect the brown wire to the terminal marked L or colored red.
	- Do not connect either wire to the earth terminal in the plug, marked E (or e) or colored green (or green and yellow).

Before replacing the plug cover, make sure that the cord grip is clamped over the sheath of the lead and not simply over the two wires.

# **Copyright in the U.K.**

Recording and playback of any materials may require consent. See Copyright Act 1956 and The Performerb's Protection Acts 1958 to 1972.

# **Norge**

Typeskilt finnes på apparatens bakside.

*Observer: Nettbryteren er sekundert innkoplet. Den innebygde netdelen er derfor ikke frakoplet nettet så lenge apparatet er tilsluttet nettkontakten.*

For å redusere faren for brann eller elektrisk støt, skal apparatet ikke utsettes for regn eller fuktighet.

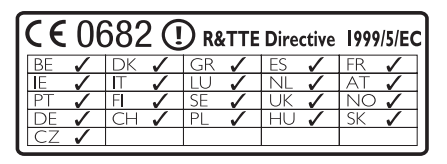

**CLASS 1 LASER PRODUCT**

# Índice

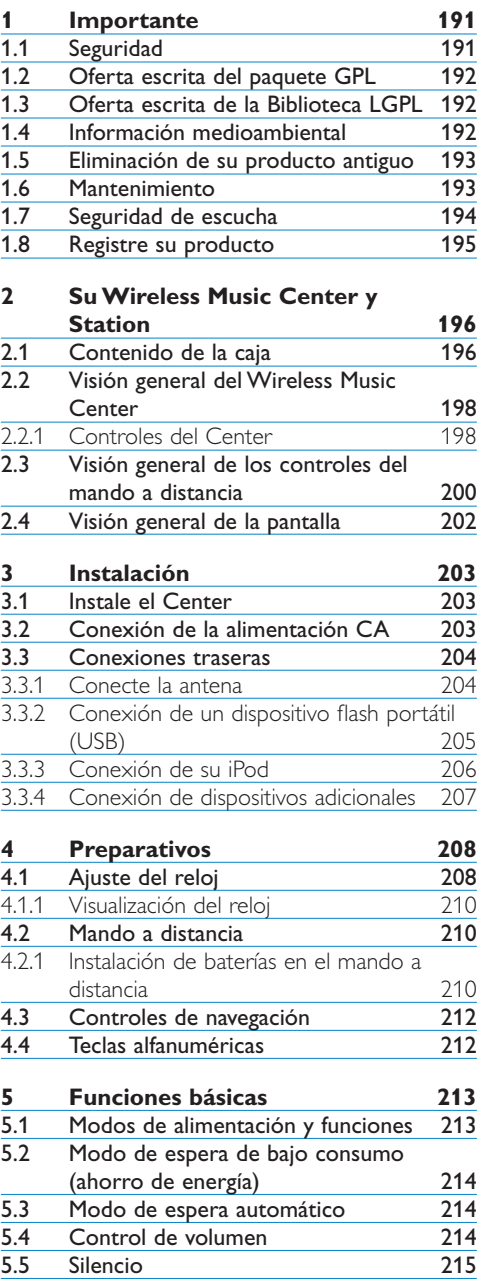

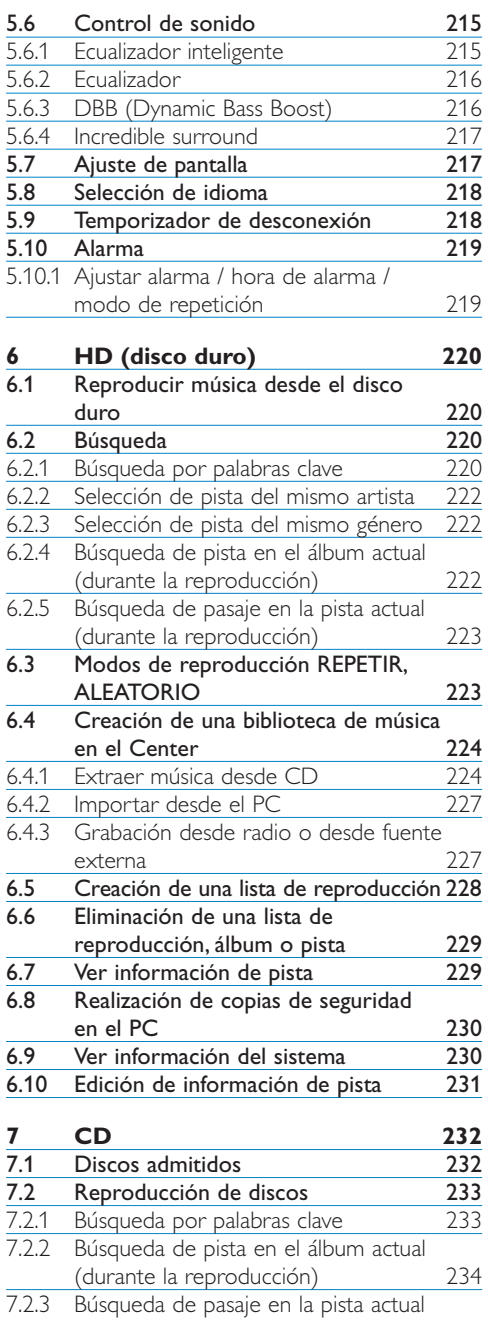

[\(durante la reproducción\) 234](#page-49-0)

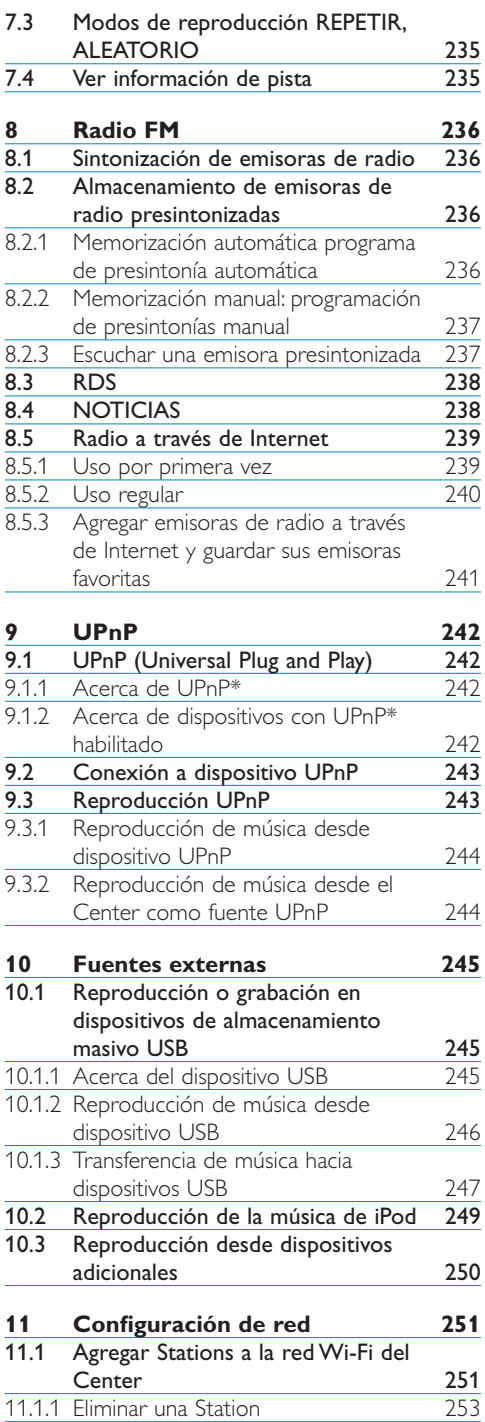

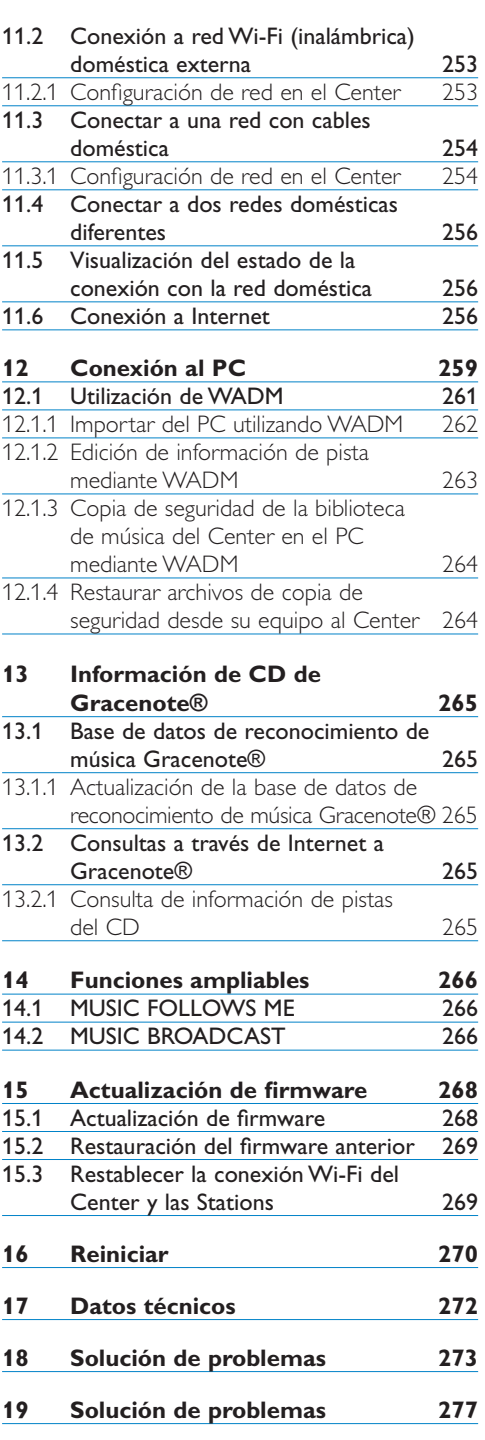

L,

# <span id="page-6-0"></span>1 Importante

# **1.1 Seguridad**

**¡Advertencia!** Para evitar el riesgo de incendio, descarga eléctrica, daños físicos o personales, siga estas instrucciones de seguridad:

- No abra el producto ni quite la carcasa. El interior no contiene piezas que el usuario pueda reparar.
- No coloque nunca objetos llenos de líquido, como por ejemplo vasos, sobre el dispositivo.
- No pegue objetos en las aperturas del producto.
- No inserte objetos tales como clips a través de las aperturas.
- No exponga el producto a goteos ni salpicaduras.
- No exponga el producto a lluvias ni niveles altos de humedad. Este producto está diseñado para uso exclusivamente en interiores.
- No colocar fuentes de llama, como por ejemplo velas, sobre el producto.
- Coloque el producto en una ubicación con ventilación suficiente. Deje al menos 10 cm (4 pulgadas) en la parte posterior y la parte superior del producto, y 5 cm (2 pulgadas) en cada lateral.
- No cubra las aperturas de ventilación con elementos tales como periódicos, ropas de camilla, cortinas, etc.
- No aplique aceite ni lubricante a las piezas mecánicas del producto.

**¡Precaución!** Para evitar el riesgo de daños físicos o personales, siga estas instrucciones de seguridad:

- Radiación de láser visible e invisible. No mire al haz láser.
- El dispositivo no contiene piezas que el usuario pueda reparar.
- Coloque el dispositivo en una superficie robusta y nivelada.
- Mantenga el sistema, las baterías y los discos en un lugar fresco y seco.
- No exponga el producto a humedad, lluvia ni otras fuentes de calor tales como radiadores, amplificadores ni la luz del sol directa.
- La modificación del producto puede provocar radiación peligrosa de EMC u otro tipo de funcionamiento no seguro.

Este dispositivo cumple con los requisitos de interferencia de radio de la Comunidad Europea.

Philips Electronics, BG Entertainment Solutions, declara por la presente que el producto WAC3500D cumple con los requisitos básicos y otras provisiones relevantes de la directiva 1999/5/EC.

La realización de copias no autorizadas de materiales protegidos por leyes de copyright, incluyendo programas informáticos, archivos, emisiones y grabaciones de sonido, podrían constituir la infracción de los derechos de copyright y representar un acto delictivo. Este equipo no debe utilizarse con tales fines.

# **Nota**

La utilización de los controles o ajustes o el rendimiento de los procedimientos de forma distinta a la especificada en el manual de usuario podría provocar una exposición peligrosa a radiaciones u otro tipo de operaciones no seguras.

# <span id="page-7-0"></span>**1.2 Oferta escrita del paquete GPL**

Este producto contiene Linux 2.4.27-vrsl, desarrollado bajo la licencia GNU GPL, en su versión 2 (a partir de ahora 'el Programa').

Philips Electronics Hong Kong Ltd. le ofrece por la presente proporcionarle o poner a su disposición, siempre bajo pedido, y a un coste no superior al coste de la distribución física, de una copia completa legible en un ordenador del código fuente correspondiente del Programa en uno de los medios normalmente utilizado para el intercambio de software. Póngase en contacto con: Head of Development BLC Audio PDCC Development 5/F., Philips Electronics Building 5 Science Park East Avenue Hong Kong Science Park Shatin Hong Kong.

Esta oferta es válida durante un período de tres años a partir de la fecha de compra.

# **1.3 Oferta escrita de la Biblioteca LGPL**

Este producto contiene Linux 2.4.27-vrsl, desarrollado bajo la licencia GNU LGPL, en su versión 2.1 (a partir de ahora "la Biblioteca").

Philips Electronics Hong Kong Ltd. le ofrece por la presente proporcionarle o poner a su disposición, siempre bajo pedido, y a un coste no superior al coste de la distribución física, de una copia completa legible en un ordenador del código fuente correspondiente de la Biblioteca en uno de los medios normalmente utilizado para el intercambio de software. Póngase en contacto con: Head of Development BLC Audio PDCC Development 5/F., Philips Electronics Building 5 Science Park East Avenue Hong Kong Science Park Shatin Hong Kong.

Esta oferta es válida durante un período de tres años a partir de la fecha de compra.

# **1.4 Información medioambiental**

Se ha omitido todo el material de embalaje innecesario. Hemos fabricado el embalaje fácilmente separable en tres materiales independientes: cartón (caja), espuma de poliestireno (protección) y polietileno (bolsas, láminas de espuma protectoras).

El producto consta de materiales que pueden reciclarse, siempre que una empresa especializada lo desmonte.Tenga en cuenta la normativa local que rige la eliminación del material de embalaje, de las baterías agotadas y de los dispositivos obsoletos.

### <span id="page-8-0"></span>**1.5 Eliminación de su producto antiguo**

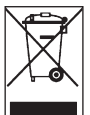

El producto está diseñado y fabricado con materiales y componentes de alta calidad, que pueden reciclarse y reutilizarse.

A fin de conservar, proteger y mejorar la calidad del entorno, proteger la salud humana y utilizar los recursos naturales de forma prudente y racional, cuando el producto finalice su vida útil deberá devolverlo al lugar donde lo adquirió o a un centro pertinente de acuerdo con la normativa local.

El símbolo de papelera cruzada indica que no debe deshacerse del producto con los desechos domésticos. Este símbolo se utiliza junto con una barra sólida o la fecha de fabricación o lanzamiento.

Actúe de acuerdo con la normativa local, y no se deshaga de sus productos antiguos junto con los residuos domésticos normales. La correcta eliminación del producto obsoleto le ayudará a evitar potenciales consecuencias negativas tanto para el medio ambiente como para la salud humana.

#### **1.6 Mantenimiento**

#### **Limpieza del dispositivo**

- Utilice un paño suave, ligeramente humedecido con una solución detergente suave.
- No utilice soluciones que contengan alcohol, amoniaco ni otro tipo de abrasivos, dado que podría dañar el producto.

#### **Limpie los discos**

- Si se le ensucia un disco, límpielo con un paño de limpieza. Limpie el disco desde el centro hacia afuera.
- No utilice disolventes como benceno, disolvente ni esprays antiestáticos diseñados para discos analógicos.

#### **Cuidado del HDD (disco duro)**

El HDD es una pieza delicada de este dispositivo que está expuesto a daños, debido a su alta capacidad de grabación y su funcionamiento a alta velocidad.

- No mueva la unidad mientras esté encendida.
- No quite el enchufe de CA de la toma de corriente mientras está en funcionamiento.
- No utilice la unidad en lugares excesivamente cálidos ni húmedos, ya que esto podría provocar la formación de condensación en el interior de la unidad.

Si el disco duro falla, no podrá realizarse ni la reproducción ni la grabación. En este caso será necesario sustituir la unidad de disco duro.

#### **Nota**

No se recomienda utilizar el disco duro para almacenamiento permanente de contenido grabado. Antes de crear la biblioteca de música, cree una copia de seguridad de la misma en su PC. Si es necesario, podrá restaurar posteriormente el sistema utilizando estos archivos de copia de seguridad.

# <span id="page-9-0"></span>**1.7 Advertencia de seguridad**

# **Utilice un nivel de volumen moderado.**

• Utilizar auriculares a alto volumen puede reducir su capacidad de escucha. Este producto puede generar sonidos en intervalos de decibelios que podrían provocar la pérdida auditivas a personas normales, incluso durante exposiciones inferiores a un minuto. La finalidad de incluir los intervalos de decibelios más altos es ofrecer niveles de volumen adecuados para

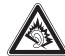

personas con algún tipo de discapacidad auditiva. • El sonido puede ser engañoso.A medida que pasa el tiempo el "nivel de comodidad" de escucha se adapta a volúmenes de sonido más elevados. Por lo tanto, después de un largo periodo de escucha, aquello que considera normal podría ser un nivel de volumen elevado y, por lo tanto, dañino para su oído. Para evitarlo, configure el volumen en un nivel seguro antes de que su oído se adapte y no lo modifique.

### **Para establecer un nivel de volumen seguro:**

- Coloque el control de volumen en un nivel bajo.
- Aumente el sonido lentamente hasta que pueda escucharlo de forma clara y cómoda, sin distorsión.

### **Escuche durante períodos de tiempo razonables:**

- La exposición prolongada al sonido, incluso a niveles normalmente "seguros", pueden provocar también la pérdida de la capacidad auditiva.
- Asegúrese de utilizar el equipo de forma razonable y de tomarse los descansos adecuados.

# **Asegúrese de tener en cuenta las siguientes directrices al utilizar los auriculares.**

- Escuche a un volumen razonable y durante un período de tiempo moderado.
- Tenga la precaución de no ajustar el volumen a medida que se ajuste su oído.
- No suba el volumen a un nivel en el que no pueda escuchar el sonido de los alrededores.
- Debe tener cuidado o dejar de utilizar el dispositivo en situaciones potencialmente peligrosas.
- No utilice los auriculares mientras utiliza un vehículo motorizado, monta en bicicleta, va en monopatín, etc., dado que podría crear un riesgo para el tráfico y, en muchas zonas, es ilegal.

# **Importante (para modelos que incluyen auriculares):**

Philips garantiza la conformidad con la máxima potencia de sonido de sus reproductores de audio, tal y como determinan los cuerpos reguladores, sólo con el modelo original de auriculares suministrado. En caso de necesitar sustituirlos, le recomendamos que se ponga en contacto con su proveedor para solicitar un modelo idéntico al original, suministrado por Philips.

# <span id="page-10-0"></span>**1.8 Registre su producto**

Para beneficiarse de todo el soporte que ofrece Philips, registre su producto en **[www.philips.com/welcome](http://www.philips.com/welcome)**.

Dado que es posible actualizar su producto, se recomienda que también lo registre en **[www.club.philips.com](http://www.club.philips.com)**, para que podamos informarle cuando estén disponibles nuevas actualizaciones gratuitas

Los productos Philips se han diseñado y fabricado con los estándares de calidad más altos. Si su producto no funciona correctamente, puede que sea necesario revisar la conexión y la configuración.

Para mejorar su experiencia de ocio doméstico, nuestro sitio web de soporte Planet (www.philips.com/support) le ofrecerá toda la información necesaria para disfrutar de su producto, así como las nuevas incorporaciones a nuestra gama de productos.

Visite **[www.philips.com/support](http://www.philips.com/support)** e introduzca el nombre del producto (WAC3500D) para ver:

- FAQ, Preguntas más frecuentes
- Los manuales de usuario y de software para el PC más recientes
- Archivos de actualización de firmware de WAC3500D en línea
- Solución de problemas interactiva

Si registra el producto en **[www.club.philips.com](http://www.club.philips.com)**, podremos informarle de las nuevas actualizaciones gratuitas.

#### **¡Disfrute de su Wireless Music Center!**

# <span id="page-11-0"></span>2 Su Wireless Music Center y Station

# **¡Enhorabuena por su compra y bienvenido a Philips!**

Con el Wireless Music Center podrá:

- Transmitir música desde su PC
- Conectar su iPod
- Plug & play desde dispositivos USB
- Disfrutar de reproducción desde el disco duro

Podrá almacenar hasta 15.000 canciones en el disco duro de 80 GB del Center, al que podrá conectar hasta cinco Stations.

Toda la música almacenada podrá transmitirse de forma inalámbrica desde el Center a las Stations conectados a través de Wi-Fi\*. Su reproductor de CD y su PC estarán libres de las ataduras de los cables.

*\* El término Wi-Fi se utiliza para describir productos LAN basados en los estándares IEEE 802.11. La presencia del logotipo Wi-Fi indica que se ha garantizado la interoperabilidad del dispositivo.*

# **2.1 Contenido de la caja**

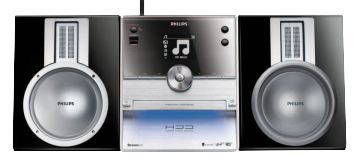

Wireless Music Center WAC3500D

# **Accesorios suministrados**

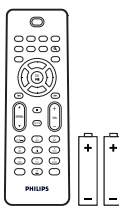

Mando a distancia unidireccional con 2 baterías AAA

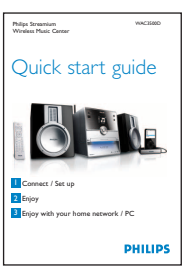

Guía de inicio rápido Manual de usuario

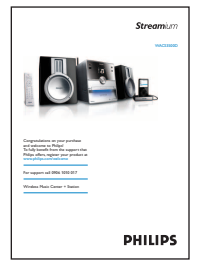

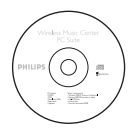

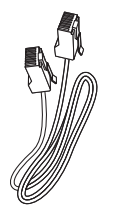

CD PC Suite 1 cable Ethernet 1 antena FM

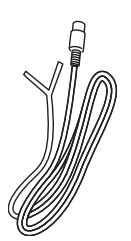

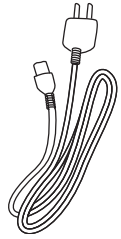

1 cable de alimentación CA Base de anclaje para iPod 8 adaptadores de anclaje de

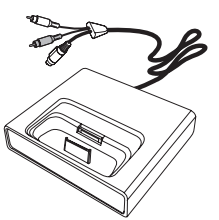

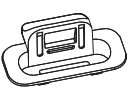

iPod

**Antes de utilizar el mando a distancia:** Inserte las baterías tal y como se indica.

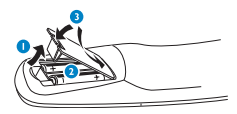

### <span id="page-13-0"></span>**2.2 Visión general del Wireless Music Center**

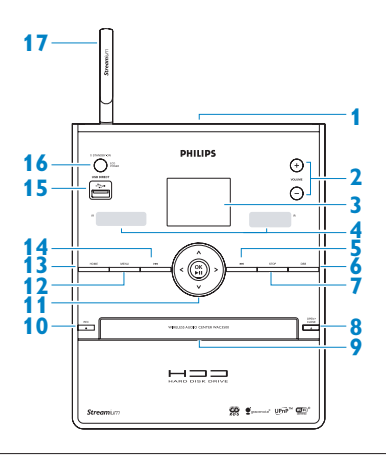

### **2.2.1 Controles del Center**

### p **1**

Conexión de auriculares

# **VOLUME** (**+** / **-**) **2**

Sube o baja el nivel de volumen

# **LCD 3**

La pantalla muestra el estado del dispositivo

# **Sensor IR (infrarrojos) del mando a 4 distancia**

#### J( **5**

Pulsar para saltar a la pista anterior, mantener pulsado para rebobinar

# **MARK/UNMARK 6**

Permite seleccionar o desmarcar las pistas que desea grabar (mantener pulsada para seleccionar o desmarcar TODAS las pistas).

#### **STOP 7**

Detiene la reproducción o la grabación

# **OPEN/CLOSE 8**

Abre o cierra la compuerta de CD

#### **Compuerta de CD 9**

Inserte los discos con la parte serigrafiada mirando hacia arriba

## **REC** 0 **10**

**CD/Radio/AUX**: inicia la grabación en el disco duro (HD)

# 11 **4/ 2 / 4 / 7**

Controles de navegación (izquierda, derecha, arriba, abajo) que le permiten desplazarse a través de la lista de opciones

# $\blacktriangleleft$

**HD/CD/USB/UPnP**: vuelve a las listas de opciones anteriores

### $\blacktriangle$  /  $\blacktriangledown$

**HD/CD/USB/UPnP**: omite/busca pistas/pasaje hacia atrás/hacia delante (en la pantalla de reproducción) Desplazamiento rápido a través de listas de opciones o alfanuméricas **Radio**: sintoniza emisoras

# $\blacktriangleright$

Confirma la selección **Radio**: accede a la lista de emisoras presintonizadas

# **OK** / **EII**

Inicia o pausa la reproducción

# **12 HOME**

Selecciona: Música **J.HD CD** , **Radio** <sup>**C**</sup> Radio **UPnP** (Universal Plug & Play) 里UBP, **Portable** (Portátil) (USB Bus serie universal)  $E$ USB,  $\circ$ **AUX** (dispositivo conectado de forma independiente) **J.** AUX

# **MENU 13**

Permite acceder o salir del menú de configuración

#### 14 M

Pulsar para saltar a la pista siguiente/mantener pulsada para avanzar rápido

 $\frac{15}{2}$ 

Conector USB

# 16 **CENCENDIDO/ESPERA/ESPERA DE BAJO CONSUMO**

Pulsar brevemente para alternar entre los modos En espera y ENCENDIDO. Mantener pulsado para alternar los modos de alimentación entre ENCENDIDO y Modo de espera de bajo consumo. **Luz indicadora verde** = el Center está encendido.

**Luz indicadora roja** = El Center está en el modo de espera o en el modo de espera de bajo consumo

# **17 Antena Wi-Fi**

#### <span id="page-15-0"></span>**2.3 Visión general de los controles del mando a distancia**

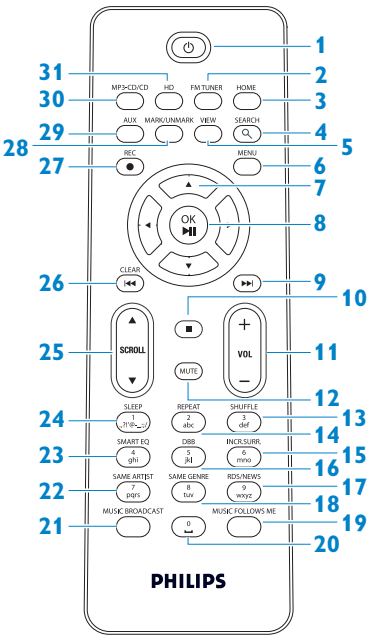

### 1 <sup>(</sup>)

Pulsar brevemente para encender el Center o situarlo en el modo de espera

Mantener pulsada para situar el Center en el modo de espera de bajo consumo (ahorro de energía)

# **FM TUNER 2**

Selecciona la radio FM

# **HOME 3**

Selecciona **Música HD** FID **CD** , **Radio** <sup>**O**</sup> Radio</sup>. **UPnP** (Universal Plug & Play) 里 UPnP **Portable** (Portátil) (USB Bus serie universal)  $7 \text{u}$ ss  $\alpha$ **AUX** (dispositivo conectado de forma independiente) **J.** AUX **En Modo de espera**: enciende la y selecciona <mark>8 OK, ▶/II</mark><br>Másico UD **FELIT Música HD THD CD** , **Radio** <sup>**a**</sup> Radio</sup>  $UPnP$   $\mathbb{P}$  unp **Portable** (Portátil) (USB) **PUSE**, o **AUX** *R* **AUX** 

# **4 SEARCH** (Q)

Búsqueda por palabras clave

# **VIEW 5**

Alterna entre la pantalla de reproducción y la lista de opciones anterior

# **MENU 6**

Permite acceder o salir del menú de configuración

# 7 4/ 2 / <u>a</u> / v

Controles de navegación (izquierda, derecha, arriba, abajo) que le permiten desplazarse a través de la lista de opciones

# $\blacktriangleleft$

**HD/CD/USB/UPnP**: vuelve a las listas de opciones anteriores **Introducción de texto**: mueve el cursor hacia atrás

# $\blacktriangle$  /  $\blacktriangledown$

**HD/CD/USB/UPnP**: omite/busca pistas/pasaje hacia atrás/hacia delante (en la pantalla de reproducción) Desplazamiento rápido a través de la lista de opciones **Radio**: sintoniza emisoras

# $\blacktriangleright$

Confirma la selección **Radio**: accede a la lista de emisoras presintonizadas **Introducción de texto**: confirma la entrada y mueve el cursor hacia delante

Confirma la selección Comienza la reproducción

)K **9**

Avanza rápido o salta a la pista siguiente

9 **10**

Detiene la reproducción o la grabación

- **VOL +**, **- 11** Sube o baja el nivel de volumen
- **MUTE 12**

Desactiva el sonido de forma temporal

- **SHUFFLE** (**3 def**) **13** Selecciona la reproducción aleatoria
- **REPEAT** (**2 abc**) **14** Selecciona la reproducción continua
- **INCR.SURR.** (**6 mno**) **15** Selecciona el efecto de sonido Incredible Surround
- **DBB** (**D**ynamic **B**ass **B**oost) (**5 jkl**) **16** Activa y desactiva la mejora de bajos (DBB1, DBB2, DBB3, desactivado)
- **RDS/NEWS** (**9 wxyz**) **17 Radio**: selecciona la información RDS **HD/CD/UPnP/AUX/USB**: activa y desactiva la función NEWS (noticias)
- **SAME GENRE** (**8 tuv**) **18 HD**: reproduce todas las pistas del género actual

#### **MUSIC FOLLOWS ME 19**

**HD**: traslada la reproducción de música entre el Center y la Station

- (**0** -) **20**
- **MUSIC BROADCAST 21**

**HD**: transmite música desde el Center hasta las Stations

#### **SAME ARTIST** (**7 pqrs**) **22**

**HD**: reproduce todas las pistas del artista actual **HD**: habilita Wireless Range Extender

(Ampliación del alcance inalámbrico) (consulte su manual para obtener más información)

- **SMART EQ** (**4 ghi**) **23 HD**: activa la configuración de sonido del género actual
- **SLEEP** (**1 .,?!'@-\_:;/**) **24** Ajusta, muestra o desactiva el temporizador

#### **25 SCROLL A,**  $\blacktriangledown$

Desplaza la pantalla hacia arriba o hacia abajo

J( **26**

Rebobina o salta a la pista anterior

#### **CLEAR**

**Introducción de texto**: elimina la entrada que se encuentra antes del cursor

#### **REC** 0 **27**

**CD/Radio/AUX**: inicia la grabación en el disco duro

#### **MARK/UNMARK 28**

Permite seleccionar o desmarcar las pistas que desea grabar (mantener pulsada para seleccionar o desmarcar TODAS las pistas).

#### **AUX 29**

Selecciona AUX (dispositivo externo conectado)

#### **CD/MP3-CD 30**

Selecciona la fuente CD **En Modo de espera**: enciende el Center y selecciona la fuente CD

#### **HD 31**

Selecciona la fuente HD (disco duro) **En Modo de espera**: enciende el Center y selecciona la fuente HD (disco duro)

# <span id="page-17-0"></span>**2.4 Visión general de la pantalla**

Iconos del LCD:

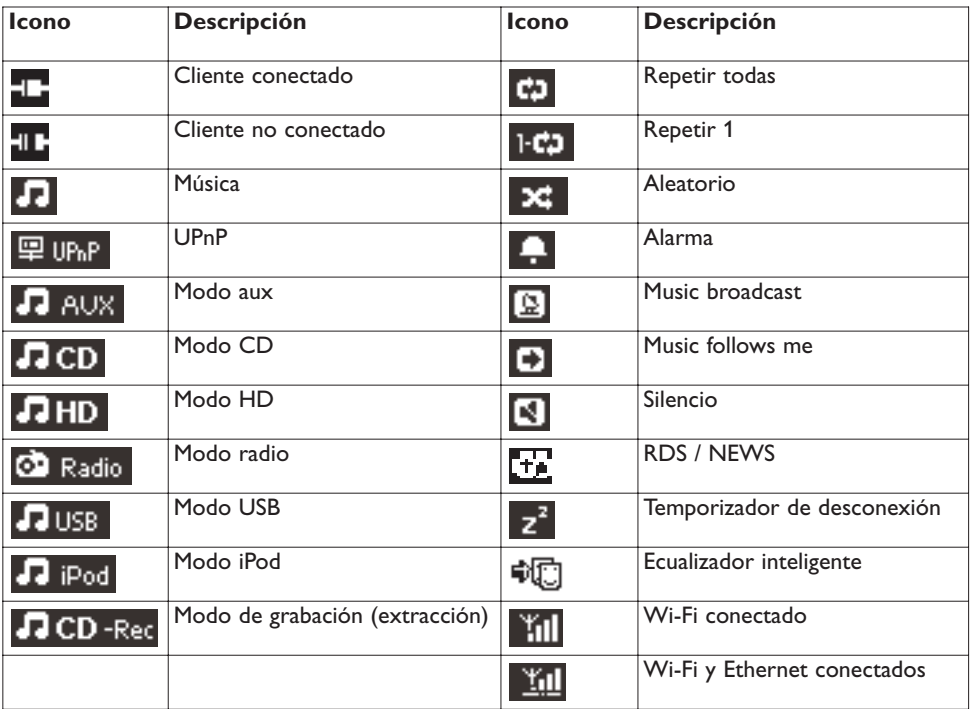

# <span id="page-18-0"></span>3 Instalación

# **3.1 Instale el Center**

# **Nota**

Antes de decidir el lugar y la forma de colocar el dispositivo, pruebe la conexión Wi-Fi y las conexiones de cable traseras para encontrar una ubicación adecuada:

El Center está diseñado para ser colocado de forma libre.

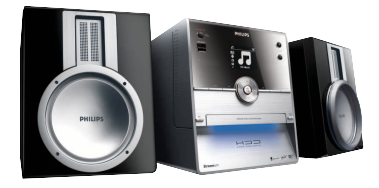

# **3.2 Conexión de la alimentación CA**

**¡Importante!** antenga pulsado siempre  $\circlearrowright$  para colocar el Center en modo de bajo consumo antes de quitar el enchufe.

Asegúrese de que se han establecido todas las conexiones traseras antes de encender el dispositivo.

Conecte el cable de alimentación CA al enchufe. El Center ahora recibirá alimentación (estará encendido).

Cuando está en el modo de espera o en el modo de espera de ahorro de energía, el Center seguirá consumiendo energía.

Para desconectar por completo el sistema de la fuente de alimentación, quite el enchufe de la toma de corriente.

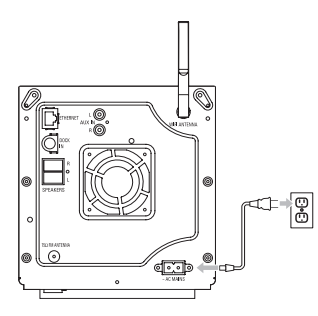

**Los usuarios residentes en el Reino Unido deberán seguir las instrucciones de la página iii.**

## <span id="page-19-0"></span>**3.3 Conexiones traseras**

# **Nota**

- No conecte ni desconecte nunca los cables de alimentación al activar la alimentación.
- Instale el Center cerca de una enchufe de alimentación de CA

# **3.3.1 Conecte la antena**

- Despliegue el cable de antena. **1**
- Conecte el cable de antena al conector **Antena FM**: **2**

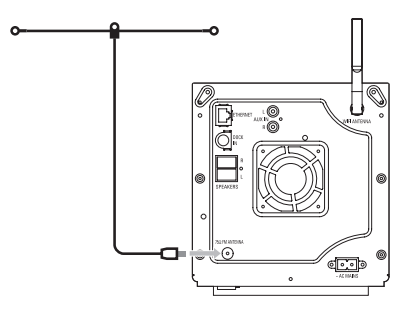

- Opcional: Para mejorar la recepción FM es posible instalar una línea de extensión (vendida por **3** separado) entre el cable de antena y el conector.
- Despliegue la línea de extensión de antena al completo. **4**
- Muévalo en diferentes direcciones para buscar la recepción óptima (si es posible, mantenga el **5** dispositivo lejos de televisores, reproductores de vídeo u otras fuentes de radiación).
- **6** Para obtener los mejores resultados posibles, eleve o monte en techo la antena.

# <span id="page-20-0"></span>**3.3.2 Conexión de un dispositivo flash portátil (USB)**

Es posible reproducir música desde un dispositivo flash portátil (USB). También podrá transferir música desde la biblioteca hasta el dispositivo portátil.

**1** Inserte la clavija USB del dispositivo flash portátil en el conector  $\cdot \hat{\mathbf{t}}$  del Center.

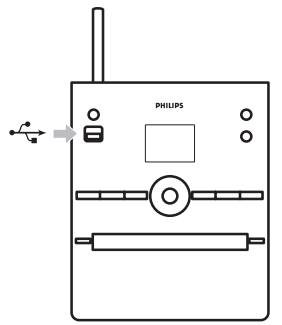

# **Para dispositivos flash portátiles con cable USB:**

**1** Inserte un extremo del cable USB (no suministrado) en el conector  $\overrightarrow{A}$  del Center.

Inserte el otro extremo del cable USB al terminal de salida USB del dispositivo flash portátil. **2**

Para más información e instrucciones sobre cómo reproducir y transferir música: Consulte **[10 Fuentes externas](#page-60-0)**.

# **Consejo**

- El Center sólo admite dispositivos flash (USB) que se adhieran a los siguientes estándares:
	- USB MSC (Tipo "0")
	- USB MTP
	- Sistema de archivos FAT12/FAT16/FAT32
	- Operaciones basadas en la navegación a través en carpetas simples (también conocido como sistema de archivos FAT normal), y no en bases de datos de pistas propietarias.
- El Center no admitirá los siguientes dispositivos USB: Productos con IU de bases de datos (navegación basada en Artistas, Álbumes y Género), ya que estos productos suelen almacenar los archivos de música en una carpeta oculta y utilizan bases de datos de pistas propietarias que el Center no es capaz de leer correctamente.

# <span id="page-21-0"></span>**3.3.3 Conexión de su iPod**

Ahora es posible conectar su iPod al Center utilizando la base de anclaje Philips y un cable de datos/audio.Ahora podrá disfrutar de la biblioteca de música de su iPod a través del sofisticado sistema de altavoces del dispositivo. Incluso podrá cargar el iPod al mismo tiempo.

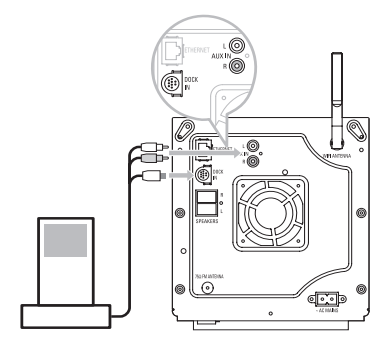

- Conecte la base al Center: **1**
	- **a** Conecte el cable de anclaje de nueve contactos a la conexión **DOCK IN** del Center.
	- **b** Conecte el cable de audio a la entrada **AUX IN** del Center (los conectores rojo y blanco deben coincidir con el código de colores de **AUX IN**).
- **1** Inserte el iPod en la base de anclaje.

Pulse **HOME** y seleccione **Portable (Portátil) (iPod)** . **1**

*> Se mostrará el iPod.*

1 Utilice ▲ o ▼ y ▶ en el mando a distancia (o utilice el control de navegación de su iPod) para seleccionar la música en el menú de sistema del iPod.

Ahora podrá controlar el iPod por medio del mando a distancia del Center.

# <span id="page-22-0"></span>**3.3.4 Conexión de dispositivos adicionales**

Es posible reproducir salida de audio desde una fuente externa, como por ejemplo televisores, vídeos, reproductores Laser Disc, reproductores DVD en el Center. Puede también grabar la salida de audio a la biblioteca de música del disco duro del Center.

# **En el dispositivo adicional**

Conecte un extremo del cable de audio (no suministrado) a los terminales **AUDIO OUT** del dispositivo adicional.

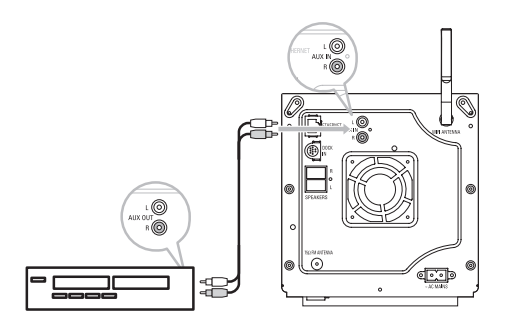

Conecte el otro extremo del cable de audio a los terminales **AUX IN** del Center.

Para grabar salida de audio a la biblioteca (disco duro) del Center, consulte la sección **[6.4 HD:](#page-39-0) [Disco duro: Creación de una biblioteca de música en el Center](#page-39-0)**.

Para más información sobre cómo reproducir música desde dispositivos adicionales, consulte **[10.3](#page-65-0) [Reproducción desde dispositivos adicionales](#page-65-0)**.

# **Consejo**

- Si el dispositivo conectado sólo cuenta con un terminal de salida de audio, conéctelo al terminal izquierdo AUX IN. (Asimismo, también puede utilizar un cable con ladrón, pero el sonido seguirá siendo monoaural).
- Consulte siempre el manual de usuario del otro dispositivo para conocer todos los aspectos de la conexión.

# <span id="page-23-0"></span>4 Preparativos

# **4.1 Ajuste del reloj**

La hora puede mostrarse en formato de 12 o 24 horas. Puede configurar el reloj en el Center. Existen dos métodos de ajuste del reloj, sincronización de hora automática a través de RDS y configuración manual de la hora.

#### **Sincronización automática de la hora a través de RDS:**

Si tiene presintonizadas emisoras de radio RDS, podrá sincronizar el reloj con una de las emisoras RDS.

- Pulse **MENU** para acceder a la pantalla de menú. **1**
- Utilice 3 o 4 y 2 para seleccionar **Settings (Ajustes)** y a continuación **Time (Hora)**. **2**

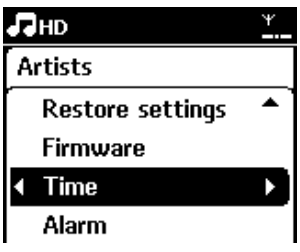

**3** Utilice ▲ o ▼ y ▶ para seleccionar Auto Time Sync (Sincronización automática de hora).

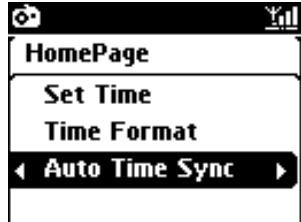

4 Utilice **A** o  $\mathbf{v}$  y  $\triangleright$  para seleccionar la emisora de radio RDS con la que desea sincronizar el reloj.

*> Se mostrará una pantalla de configuración:*

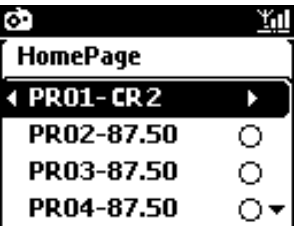

### **Ajuste manual de la hora:**

Pulse **MENU** para acceder a la pantalla de menú. **1**

Utilice 3 o 4 y 2 para seleccionar **Settings (Ajustes)** y a continuación **Time (Hora)**. **2**

**3** Utilice **△, ∇,** o el teclado numérico (**0-9**), y ▶ para seleccionar **Set Time (Ajustar hora)**.

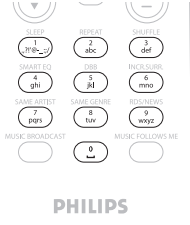

*> La pantalla mostrará el ajuste de reloj actual (00:00 por defecto)*

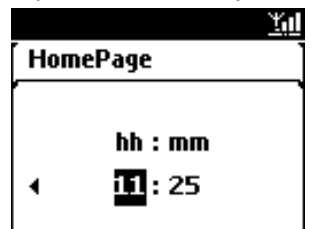

4 Utilice **△, Ⅴ,** o el teclado numérico (0-9) en repetidas ocasiones para ajustar las horas y, a continuación, los minutos.

Confirme con **OK**. **5**

# **Consejo**

- Para cambiar entre reloj de 12 y 24 horas:
	- **1** En el menú Time (Hora), seleccione **Time Format (Formato de hora)**.
	- **2** Utilice ▲ o ▼ y ▶ para seleccionar la opción que desee.
- Si desconecta la fuente de alimentación (desenchufa el dispositivo), se reiniciará el reloj (no se guardará la configuración).

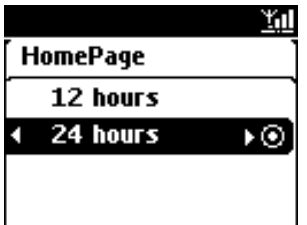

# <span id="page-25-0"></span>**4.1.1 Visualización del reloj**

Mantenga pulsado el botón **VIEW** durante unos 5 segundos. **1**

*> El reloj aparecerá brevemente en la pantalla.*

# **Consejo**

- En el modo de espera, puede pulsar brevemente View para activar la retroiluminación del LCD y ver el reloj con mayor claridad.
- Si desconecta la fuente de alimentación (desenchufa el dispositivo), se reiniciará el reloj (no se guardará la configuración).

# **4.2 Mando a distancia**

El Center está dotado de un mando a distancia.

#### **¡Importante!**

- Apunte siempre con el mando a distancia directamente hacia el sensor de IR del Center.
- En primer lugar, seleccione la fuente que desea controlar pulsando uno de los siguientes botones de fuente del mando a distancia (por ejemplo MP3-CD/CD, HD, FM TUNER,AUX).A continuación, seleccione la función que desee (por ejemplo  $\blacktriangleright$ /II /  $\blacktriangleright$ / $\blacktriangleright$ ).

#### **4.2.1 Instalación de baterías en el mando a distancia**

#### **¡Precaución!**

#### **Para evitar el riesgo de explosión:**

- No pinche, corte ni manipule las baterías, ni las arroje al fuego.
- No cortocircuite los terminales de la batería.

#### **Para evitar quemaduras:**

• Utilice guantes de protección al tocar baterías con fugas.

### **Para evitar que se produzcan fugas del corrosivo fluido de la batería y daños al producto:**

- Sustituya siempre las baterías al mismo tiempo
- No mezcle baterías antiguas y nuevas ni baterías de diferentes tipos.
- Sustituya las baterías inmediatamente si están gastadas.
- Extraiga siempre las baterías si no va a utilizar el mando a distancia durante un periodo de tiempo prolongado.

#### **Para evitar que las baterías sean tragadas de forma accidental:**

• Mantenga siempre las baterías fuera del alcance tanto de los niños como de las mascotas (si alguien se traga una batería, póngase en contacto con un médico inmediatamente).

## **Instalación de baterías:**

Abra el compartimento de baterías. **1**

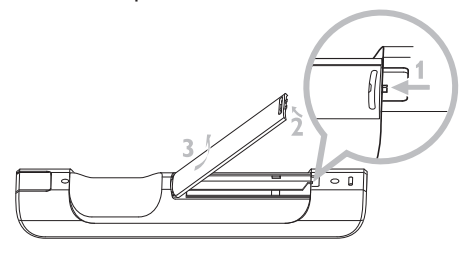

Instale 2 baterías tipo LR03 o AAA en el mando a distancia. **2**

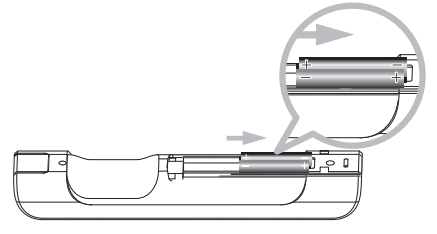

- Tenga en cuenta la polaridad correcta (consulte los símbolos "**+**" / "**-**" del interior del **3** compartimento de baterías).
- Cierre el compartimento de baterías. **4**

# **INFORMACIÓN IMPORTANTE ACERCA DE LA BATERÍA**

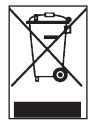

Las baterías que contienen sustancias peligrosas están marcadas con el símbolo de papelera cruzada. Este símbolo indica que está prohibido deshacerse del producto junto con los desechos domésticos. Los símbolos químicos de las sustancias peligrosas respectivas son Cd = Cadmio, Hg = Mercurio, Pb = Plomo.

Usted, como usuario, está obligado de forma legal a deshacerse de las baterías de acuerdo con la normativa local, o a devolverlas a la tienda en la que las adquirió.

De esta manera cumplirá con sus obligaciones legales y contribuirá a la protección del medio ambiente.

# <span id="page-27-0"></span>**4.3 Controles de navegación 1** Utilice los controles de navegación  $\blacktriangle$  /  $\blacktriangleright$  /  $\blacktriangle$  /  $\blacktriangledown$  al desplazarse a través de opciones. **2** Resalte opciones con ▲ / ▼. <mark>3</mark> Acceda a submenús con ▶. **4** Confirme selecciones con **OK** o ▶.

# **4.4 Teclas alfanuméricas**

- Utilice las teclas alfanuméricas para introducir letras o números. **1**
- Cuando aparezca el cuadro de texto, pulse las teclas alfanuméricas varias veces hasta que **2** aparezca la letra o número que desee.

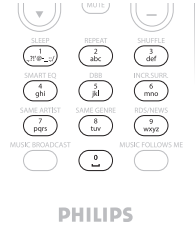

- **3** Utilice ◀ / ▶ para mover el cursor hacia atrás o hacia delante.
- 4 Pulse **M** para eliminar la entrada que se encuentra antes del cursor.
- Pulse **OK** para cerrar el cuadro de texto y moverse a la siguiente lista de opciones. **5**

# **Nota**

Accederá a la lista de opciones anterior/siguiente si el cursor llega al fin o al principio del cuadro de texto.

# <span id="page-28-0"></span>5 Funciones básicas

# **5.1 Modos de alimentación y funciones**

Al conectar el producto a la fuente de alimentación, se encenderá y el modo de alimentación es **ON (ENCENDIDO)**. El botón  $\Diamond$  le permite cambiar el modo de alimentación. Una luz a color en el botón indica el modo de alimentación actual:

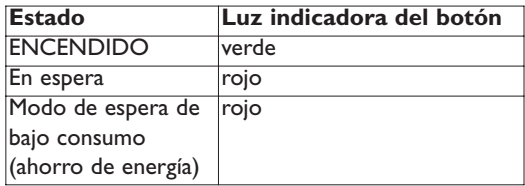

**ENCENDIDO**

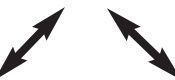

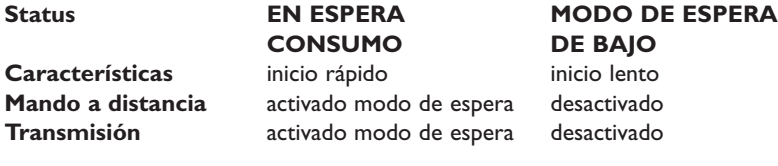

1 Cuando el Center está ENCENDIDO (luz de botón verde), al pulsar  $\circledcirc$ :

*> el Center pasa al modo de espera. La luz del botón pasa de verde a rojo.*

Para volver a (ON) (encender) el Center,

- **a** pulse  $\circledcirc$ .
- *> El Center se ENCIENDE y recuerda la última fuente seleccionada: La luz del botón pasa de rojo a verde.*

O

- **b** pulse uno de los botones de fuente del mando a distancia, **MP3-CD/CD**, **HD**, **FM TUNER**, **AUX**, o **HOME**.
- 2 Para seleccionar funciones, pulse HOME y utilice ▲ o ▼ y ▶ para seleccionar su opción (**HOME**, respectivamente **MP3-CD/CD**, **HD** en el mando a distancia).

# <span id="page-29-0"></span>**5.2 Modo de espera de bajo consumo (ahorro de energía)**

En el modo de espera de bajo consumo se desactiva la pantalla y las conexiones Wi-Fi del producto.También se desactiva el HD (disco duro) del Center.Al situar el Center en el modo de espera de ahorro de bajo consumo, no es posible transmitir música entre el Center y la Station ni importar música desde el ordenador hasta el Center. Durante el modo de espera de bajo consumo el mando a distancia está inactivo.

- 1 Con el Center ENCENDIDO, mantenga pulsado **(b**:
- *> El Center cambia al modo de espera de bajo consumo. El botón se iluminará en rojo. Se apagará la pantalla.*
- **2 Para ENCENDER el Center, pulse**  $\circledcirc$  en el dispositivo. (los mandos a distancia seguirán estando inactivos).
- *> El Center cambia a la última fuente seleccionada.*

### **Consejo**

- En el modo de espera de bajo consumo, los ajustes de red, sonido, pantalla, idioma y grabación de CD, así como las presintonías y el nivel de volumen (máximo: nivel moderado) se conservará en la memoria del dispositivo.
- Para proteger el disco duro, sitúe siempre el Center en el modo de espera de bajo consumo antes de quitar el enchufe de la toma de corriente.
- Recuerde que durante el modo de espera de bajo consumo los controles del mando a distancia estarán inactivos.

#### **5.3 Modo de espera automático**

Si al final de la reproducción o grabación (extracción) el Center permanece detenido durante más de 20 minutos, éste pasará automáticamente al modo de espera para ahorrar alimentación.

#### **5.4 Control de volumen**

Compruebe la reproducción haya comenzado. **1**

Ajuste el volumen con los botones **VOL +**/**-**. **1**

*> En la pantalla aparecerá una barra horizontal indicando el nivel de volumen.*

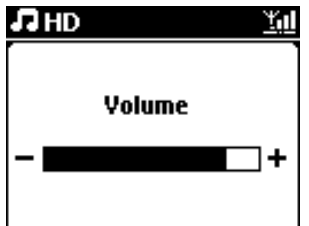

### <span id="page-30-0"></span>**5.5 Silencio**

Durante la reproducción tendrá la posibilidad de desactivar el sonido sin apagar el dispositivo.

Para desactivar el sonido, pulse **MUTE**. **1**

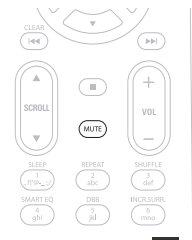

*> Aparecerá el icono . Continuará la reproducción, pero sin sonido.*

Para activar el sonido, pulse **MUTE** de nuevo o ajuste el volumen con la tecla **VOL +**. **2**

*> Desaparecerá el icono .*

# **5.6 Control de sonido**

#### **5.6.1 Ecualizador inteligente**

Esta función le permite reproducir música con la configuración de sonido adecuada.

#### **Active el Ecualizador inteligente:**

- Durante la reproducción, pulse **SMART EQUALIZER 1**
- > Aparecerá el icono **C** is está activado el Ecualizador inteligente.

#### **Desactive el Ecualizador inteligente:**

- Pulse **MENU** para acceder a la pantalla de menú **1**
- Pulse 3 y 4 o 2 para seleccionar **Settings (Ajustes)**, seguido de **Equalizer (Ecualizador)**. **2**

#### **3** Pulse ▲ o ▼ y ▶ para seleccionar **Off (Desactivado)**.

> Desaparecerá el icono <sup>n</sup>

# <span id="page-31-0"></span>**5.6.2 Ecualizador**

El ecualizador le permite seleccionar configuraciones de sonido predefinidas.

#### **Ajustar ecualizador:**

- Pulse **MENU** para acceder a la pantalla de menú. **1**
- **2** Utilice ▲ o ▼ y ▶ para seleccionar **Equalizer (Ecualizador)**.

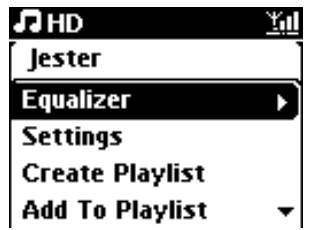

- **3** Utilice  $\triangle$  o  $\nabla$  y  $\triangleright$  para seleccionar **Rock**, Pop (predeterminado), Jazz, Neutral (Neutro), **Techno (Techno)**, **Classical (Clásica)**, **Treble/Bass (Agudos/Graves)**.
- Confirme con **OK**. **4**

#### **Ajustar graves o agudos:**

- Pulse **MENU** para acceder a la pantalla de menú. **1**
- Utilice 3 o 4 y 2 para seleccionar **Settings (Ajustes)**, seguido de **Treble (Agudos)** o **Bass 2 (Graves)**.
- **3** Utilice ◀ / ▶ / ▲ / ▼ para resaltar su opción: **Treble (Agudos)** (+3 a -3), **Bass (Graves)** (+3 a -3)

#### **5.6.3 DBB (Dynamic Bass Boost)**

Pulse **DBB** (Dynamic Bass Boost) una vez como mínimo para cambiar la configuración de graves. Seleccione su opción: **DBB OFF (DBB DESACTIVADO)** (predeterminado), **DBB 1**, **DBB 2** o **DBB 3**.

# **Consejo**

Algunos discos pueden estar grabados a una alta modulación, lo que provoca distorsiones a altos niveles de volumen. Si esto ocurre, desactive el DBB o reduzca el volumen.

#### <span id="page-32-0"></span>**5.6.4 Incredible surround**

Pulse **INCR. SURROUND** (**INCR. SURR.** en el mando a distancia) al menos una vez para ajustar en **On (Activado)** o en **Off (Desactivado)** el efecto de sonido envolvente.

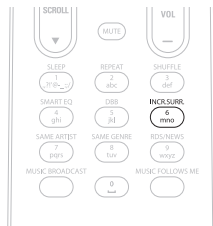

*> En la pantalla aparecerá: IS ON (IS ACTIVADO) o IS OFF (IS DESACTIVADO).*

#### **5.7 Ajuste de pantalla**

Mediante los controles del Center (o en el mando a distancia) podrá ajustar los valores de retroiluminación y contraste de la pantalla.

- Pulse **MENU** para acceder a la pantalla de menú **1**
- Utilice 3 o 4 y 2 para seleccionar **Settings (Ajustes)**, seguido de **Display (Pantalla)**. **2**
- Pulse 3 / 4 y 2 para seleccionar **Backlight (Retroiluminación)** o **Contrast (Contraste)**: **3**

# **Retroiluminación**

**1** Pulse ▲ o ▼ y ▶ para seleccionar **On (Activado)** u **Off (Desactivado)**.

#### **Contraste:**

**1** Pulse  $\triangle$  o  $\nabla$  para aumentar o reducir el contraste.

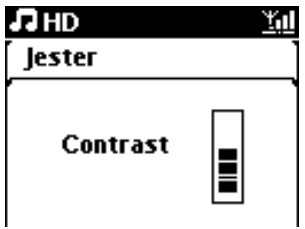

#### <span id="page-33-0"></span>**5.8 Selección de idioma**

- Pulse **MENU** para acceder a la pantalla de menú. **1**
- Utilice 3 y 4 o 2 para seleccionar **Settings (Ajustes)**, seguido de **Language (Idioma)**. **2**
- Utilice 3 o 4 y 2 para elegir **English**, **Français**, **Español**, **Nederlands**, **Italiano** o **Deutsch**. **3**

#### **5.9 Temporizador de desconexión**

Puede definir un periodo de tiempo predeterminado, tras el cual el Center pasará al modo de espera.

- Pulse **SLEEP** varias veces en el mando a distancia para seleccionar el periodo de tiempo que **1** desee (en minutos):
- *> La pantalla mostrará la secuencia: Sleep (Temporizador) 15, 30, 45, 60, 90, 120, OFF (DESACTIVADO).*
- Seleccione el periodo de tiempo que desee. **2**
- *> La pantalla mostrará la opción seleccionada brevemente y volverá a su estado anterior. Cuando haya seleccionado un periodo de tiempo, aparecerá .*

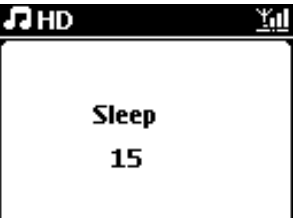

- Para ver la cuenta atrás restante hasta el modo de espera, pulse brevemente **SLEEP** de nuevo. **3**
- *> Cuando pase el tiempo de inactividad seleccionado, el Center pasa automáticamente al modo de espera.*
- Para desactivar el temporizador de desconexión antes de que caduque el tiempo de **4** desconexión, pulse **SLEEP** varias veces hasta seleccionar **SLEEP OFF (TEMPORIZADOR DESACTIVADO**). Desaparecerá el icono **z**<sup>2</sup>.

#### <span id="page-34-0"></span>**5.10 Alarma**

**¡Importante!** El reloj deberá configurarse correctamente antes de ajustar la alarma.

#### **5.10.1 Ajustar alarma / hora de alarma / modo de repetición**

- Pulse **MENU** para acceder a la pantalla de menú. **1**
- **2** Utilice ▲ o ▼ y ▶ para seleccionar Settings (Ajustes).
- **3** Utilice  $\blacktriangle$  o  $\nabla$  y  $\blacktriangleright$  para seleccionar Alarm (Alarma), seguido de Alarm On (Activar **alarma)** u **Off (Desactivar alarma)**.
- *> Aparecerá la pantalla Alarm Time (Hora de la alarma).*

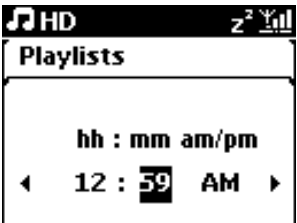

**4** En la pantalla Hora de la alarma, utilice  $\triangle$  o  $\triangledown$   $\triangledown$   $\triangleright$  para introducir las horas y los minutos.

**5** Confirme la hora de la alarma con OK o  $\blacktriangleright$ .

- Utilice 3 o 4 y 2 para seleccionar el modo de repetición **Once (Una sola vez)** o **Daily 6 (Una vez día)**.
- *> La pantalla mostrará brevemente Alarm On (Activar alarma) y aparecerá en la pantalla.*

# <span id="page-35-0"></span>6 HD (disco duro)

# **6.1 Reproducir música desde el disco duro**

La música está almacenada de forma centralizada en el disco duro de 80 GB del Center.

- Compruebe que el Center está ENCENDIDO o en el modo de espera (consulte **[5 Funciones](#page-28-0) [básicas](#page-28-0)**). **1**
- Pulse **HOME** y seleccione **HD Music** (o pulse **HD** en el mando a distancia). **2**

*> En la pantalla aparecerá HD Music y las categorías de su biblioteca de música: Playlists (Listas de reproducción), Artists (Artistas), Albums (Álbumes), Genres (Géneros), All tracks (Todas las pistas).*

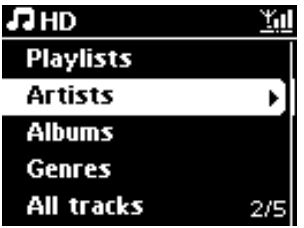

**Playlists (Listas de reproducción)**: colección personalizable de sus pistas favoritas ordenadas por nombre de lista de reproducción en orden alfanumérico.

**Artists (Artistas)**: colección de álbumes clasificados por el nombre del artista en orden alfanumérico.

**Albums (Álbumes)**: colección de álbumes clasificados por el nombre del álbum en orden alfanumérico.

**Genres (Géneros)**: colección de álbumes ordenados por estilo de música (sólo si está disponible la información de álbum).

**All tracks (Todas las pistas)**: todas las pistas clasificadas por nombre de pista en orden alfanumérico.

**3** Utilice ▲ o ▼ y ▶ para seleccionar la opción que desee.

#### **6.2 Búsqueda**

### **6.2.1 Búsqueda por palabras clave**

La palabra clave debe ser la primera letra o primera palabra del título de la canción que desea buscar: mediante la introducción de una palabra clave podrá encontrar rápidamente todos los elementos que empiezan por la palabra clave introducida (tenga en cuenta que esta función distingue entre mayúsculas y minúsculas).

**1** Desplace  $\triangle$  /  $\triangle$  /  $\triangle$  /  $\triangledown$  para acceder a la lista de opciones de pistas, álbumes o listas de reproducción que desee.
- Pulse en el mando a distancia **SEARCH 2**
- *> Pantalla: aparecerá cuadro de texto*

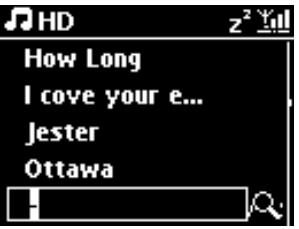

Utilice las teclas alfanuméricas para introducir la palabra clave (un máximo de 8 caracteres) **3** (consulte **[4.4 Preparativos: Teclas alfanuméricas](#page-27-0)**)

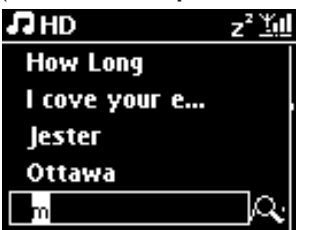

Pulse **OK** para comenzar la búsqueda **4**

*> Pantalla: Searching... (Buscando...) Comenzará la búsqueda desde el principio de la lista de opciones actual. Los elementos que coincidan con el criterio de búsqueda aparecerán al principio de la lista. La lista de opciones muestra automáticamente la coincidencia más aproximada en el alfabeto, en caso de no encontrar ninguna coincidencia.*

*Pantalla: Searching... (Buscando...) desaparecerá.*

**5** Pulse **STOP 1** para detener la búsqueda.

# **Consejo**

- La búsqueda se detendrá también cuando:
- seleccione otra fuente
- apague el dispositivo

# **6.2.2 Selección de pista del mismo artista**

Durante la reproducción, pulse **SAME ARTIST 1**

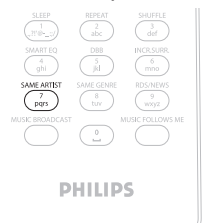

*> Continuará la reproducción de las pistas encontradas del artista actual después de la pista actual.*

## **6.2.3 Selección de pista del mismo género**

Durante la reproducción, pulse **SAME GENRE 1**

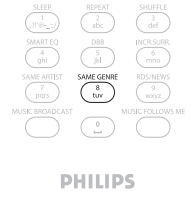

*> Comenzará la reproducción de las pistas encontradas del mismo género después de la pista actual.*

## **Consejo**

No todas las pistas tienen una etiqueta de género automática, por lo que puede que sea necesario asignar manualmente un género a las pistas al cargarlas al disco duro del Center.

# **6.2.4 Búsqueda de pista en el álbum actual (durante la reproducción)**

En la pantalla de reproducción, desplácese con  $\blacktriangle$  /  $\blacktriangledown$  para seleccionar la pista en el álbum actual durante la reproducción. **1**

# **6.2.5 Búsqueda de pasaje en la pista actual (durante la reproducción)**

<mark>1</mark> En la pantalla de reproducción, mantenga pulsado ▲ / ▼ o I<< / >

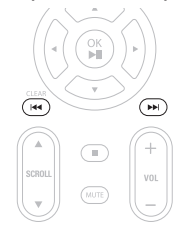

*> Se explorará la pista a alta velocidad.*

**2** Cuando encuentre el pasaje que desee, suelte ▲ / ▼ o ka / >

*> Se reanudará la reproducción normal.*

#### **6.3 Modos de reproducción REPETIR,ALEATORIO**

- reproduce la pista actual de forma continua  $1-0.2$
- repite todas las pistas (bajo la selección actual de lista repr., artista, género, álbum o todas C<sub>2</sub> las pistas)
- repite todas las pistas (bajo la selección actual de lista repr., artista, género, álbum o todas call be las pistas) en orden aleatorio
- repite las pistas (bajo la selección actual de lista repr., artista, género, álbum o todas las l se l pistas) en orden aleatorio
- Durante la reproducción, pulse **REPEAT** o/y **SHUFFLE** al menos una vez para seleccionar el **1** modo de reproducción que desee.Aparecerán en pantalla los iconos de modo de reproducción.
- Para volver a la reproducción normal, pulse **REPEAT** o/y **SHUFFLE** varias veces hasta que **2** desaparezcan los diversos iconos de la pantalla.

# **Nota**

Si **EQ** está activo, se desactivará al pulsar **SHUFFLE**. Para activar **CO** / **2C** pulse primero **SHUFFLE** y, a continuación, **REPEAT 1**.

# **6.4 Creación de una biblioteca de música en el Center**

### **¡Importante!**

- La grabación está permitida sólo si no se infringen leyes de copyright o cualquier otro tipo de derecho de terceras partes.
- Se restringirá la grabación de CD codificados con tecnologías de protección de derechos de copyright utilizados por determinadas compañías discográficas.
- La realización de copias no autorizadas de materiales protegidos por leyes de copyright, incluyendo programas informáticos, archivos, emisiones y grabaciones de sonido, podrían constituir la infracción de los derechos de copyright y representar un acto delictivo. Este equipo no debe utilizarse con tales fines.

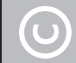

Be responsible **Respect copyrights** 

Podrá crear una biblioteca de música en el disco duro del Center extrayendo de CD, importando desde el ordenador y grabando desde fuentes externas.

# **6.4.1 Extraer música desde CD**

#### **¡Importante!**

Los archivos extraídos se guardan primero en una memoria temporal:

Coloque el Center siempre en el modo de bajo consumo de ahorro de energía para asegurarse de que los archivos se procesan totalmente antes de desconectar el Center de la fuente de alimentación. Mientras el Center extrae los archivos podrá seguir escuchando música.

Es posible extraer pistas de CD de audio y almacenarlas como archivos MP3 en el disco duro del Center. El Gracenote MusicID® permite a su dispositivo consultar información del CD (incluyendo álbum, artista, género, información de la pista) desde su base de datos. Permite categorizar de forma correcta las pistas de CD grabadas (por ejemplo, bajo artista, álbumes, géneros o todas las pistas), y combinarlas también con las pistas ya existentes en el disco duro. Para actualizar la Gracenote® Media Database, consulte la sección **[12 Conexión al PC](#page-74-0)** de este manual.

La tecnología de reconocimiento de música y los datos relacionados son proporcionados por Gracenote®. Gracenote es el estándar del sector de tecnología de reconocimiento de música y la entrega de contenido relacionado. Para más información, visite www.gracenote.com

Datos de CD y relacionados con música propiedad de Gracenote, Inc., copyright © 2000-2006 Gracenote. Gracenote Software, copyright © 2000-2006 Gracenote. Este producto y su servicio pueden utilizar al menos una de las siguientes Patentes de los EE.UU.: #5,987,525; #6,061,680; #6,154,773, #6,161,132, #6,230,192, #6,230,207, #6,240,459, #6,304,523, #6,330,593, #7,167,857, y otras patentes concedidas o pendientes.

Gracenote y la base de datos de reconocimiento de música Gracenote son marcas comerciales registradas de Gracenote. El logotipo de Gracenote y 'Powered by Gracenote' son marcas comerciales de Gracenote.

# **Extracción de CD a alta velocidad:**

(CD de audio, CD con archivos MP3/WMA)

Inserte un CD con la cara serigrafiada mirando hacia arriba: **1**

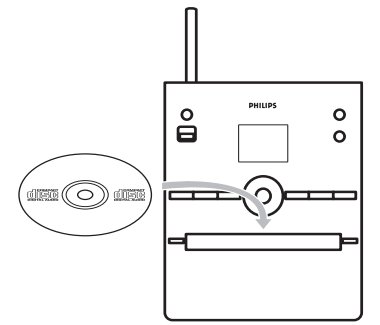

Para CD con archivos MP3/WMA, pulse > en una carpeta de archivos resaltada para acceder a la lista de pistas.

- En la pantalla de lista de pistas, pulse **RECORD** 0 (**REC** en el mando a distancia). **2**
- *> Aparecerá una lista de pistas con casillas de verificación:*

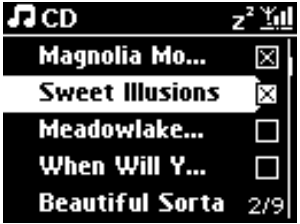

Pulse **MARK/UNMARK** para seleccionar o desmarcar pistas (mantenga pulsada **3 MARK/UNMARK** para seleccionar o desmarcar todas las pistas).

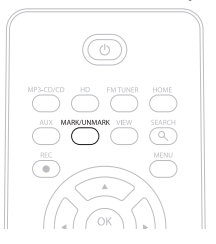

- Pulse **RECORD** 0 (**REC**) para iniciar la extracción. **4**
- *> En la pantalla aparecerá CD-Rip (Extracción de CD) y el nombre de pista actual.*

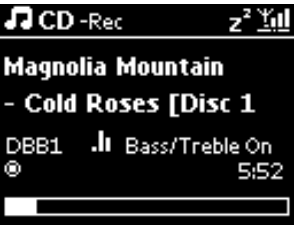

(se asignará un nombre de álbum predeterminado, como por ejemplo Album\_001, si no es posible encontrar la información de la pista en la base de datos Gracenote®).

- *> El Center volverá al modo CD cuando haya finalizado la extracción.*
- Para extraer otro CD, repita de nuevo los pasos 1 a 4. **5**
- **6** Para detener la extracción, pulse **STOP**.

# **Extracción desde un CD durante la reproducción:**

(sólo desde CD de audio)

- **1** Durante la reproducción, pulse RECORD  $\bullet$  (REC en el mando a distancia).
- *> Comenzarán la grabación y la reproducción desde la pista actual. La pantalla mostrará CD-Rec y el nombre del álbum actual*

# **Cambiar la velocidad de extracción:**

- Pulse **MENU** para acceder a la pantalla de menú. **1**
- **2** Utilice ▲ o ▼ y ▶ para seleccionar Settings (Ajustes).
- **3** En la pantalla Settings (Ajustes), pulse  $\triangle$  o  $\nabla$  y  $\triangleright$  para seleccionar Rec Speed (Velocidad **de grabación)**.
- **4** Pulse ▲ o ▼ y ▶ para seleccionar **Normal Speed (Velocidad normal)**.
- **5** Pulse **RECORD** 0 (**REC** en el mando a distancia) para iniciar la grabación.

### **Cambiar la calidad de extracción:**

Pulse **MENU** para acceder a la pantalla de menú. **1**

- **2** Utilice ▲ o ▼ y ▶ para seleccionar Settings (Ajustes).
- **3** En la pantalla Settings (Ajustes), pulse  $\blacktriangle \circ \blacktriangledown y \blacktriangleright$  para seleccionar **Rec Quality (Calidad de grabación)**.
- Pulse 3 o 4 y 2 para seleccionar **128kbps**, **160kbps**, **192kbps**, **256kbps** o **320kbps**. **4**

Pulse **RECORD** 0 (**REC** en el mando a distancia) para iniciar la grabación. **5**

#### **Consejo**

- De forma predeterminada, las pistas grabadas se convierten a archivos MP3 a la tasa de 128 kbps (próximo a calidad de CD). Para obtener una mayor calidad de sonido, puede seleccionar una tasa de kbps más alta:
- Para editar la información de pista en el Center, consulte **[6.10 Editar información de](#page-46-0) [pista](#page-46-0)**, o, si desea editar la información de pista en su ordenador, consulte **[12.1.2 Editar](#page-78-0) [información](#page-78-0)** de pista utilizando WADM.

#### **6.4.2 Importar desde el PC**

La aplicación **Wireless Audio Device Manager** (WADM) CD PC Suite suministrado le ayuda a organizar archivos de música de su PC e importarlos al Center. Para más información, consulte **[12.1 Uso de WADM](#page-76-0)** en este manual.

# **6.4.3 Grabación desde radio o desde fuente externa**

Es posible realizar una grabación de un máximo de 3 horas desde la radio o una fuente externa.

#### **1**

**a** En el modo Radio, sintonice la emisora de radio que desee (consulte **[8.1 Radio FM:](#page-51-0) [Sintonización de emisoras de radio](#page-51-0)**).

o

**b** En el modo AUX, inicie la reproducción desde la fuente externa.

#### Pulse **RECORD 2**

- *> Comenzará el proceso de grabación.*
- **1** Pulse **STOP e** para detener la grabación.
- *> La grabación se guardará como un archivo bajo RADIO o AUX en Álbumes. Se le asignará un nombre de archivo, como por ejemplo Radio\_01 o Aux\_01.*

# **6.5 Creación de una lista de reproducción**

Una lista de reproducción es una colección personalizada de su música favorita. En el disco duro del Center puede crear hasta 99 listas de reproducción.

- En el modo **Música HD**, pulse **MENU** para acceder a la pantalla de menú. **1**
- **2** Utilice ▲ o ▼ y ▶ para seleccionar Create Playlist (Crear lista rep).

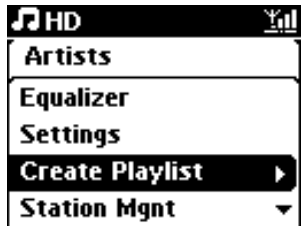

*> Se creará una nueva lista de reproducción (se asignará un nombre de álbum predeterminado, p. ej. Playlist\_001).*

*En la pantalla aparecerá: Playlist created (Creada lista).To add tracks (Para agregar pistas), seleccione Add to Playlist (Añadir a lista rep).*

- **1** Desplácese con  $\blacktriangleleft$  /  $\blacktriangle$  /  $\blacktriangledown$  para resaltar la Track (Pista) seleccionada o All tracks (Todas las pistas).
- Seleccione **Add to Playlist (Añadir a lista)**. **2**
- Pulse **MENU** para acceder a la pantalla de menú. **3**
- <mark>4</mark> Utilice ▲ o ▼ y ▶ para mostrar la selección de listas de reproducción.
- **5** Utilice ▲ o ▼ y ▶ para seleccionar la lista de reproducción que desee.
- *> En la pantalla aparecerán todas las pistas agregadas a la lista de reproducción.*
- **6** Repita los pasos para seleccionar y guardar todas las pistas que desee.

## **6.6 Eliminación de una lista de reproducción, álbum o pista**

Esta función sólo está activa en el Center.

- 1 Desplácese con ◀/▶/ ▲/ ▼ para acceder a una categoría (Playlist (Lista de reproducción), Artists (Artistas),Albums (Álbumes), Genres (Géneros),All tracks (Todas las pistas)).
- 2 Si es necesario, pulse ▲ o ▼ y ▶ al menos una vez para resaltar la lista de reproducción, álbum o pista que desee eliminar.
- Pulse **MENU** para acceder a la pantalla de menú. **3**
- Utilice 3 o 4 y 2 para seleccionar **Delete Playlist (Suprim.lista rep)**, **Delete Album 4 (Suprimir álbum)** o **Delete Track (Suprimir pista)**.

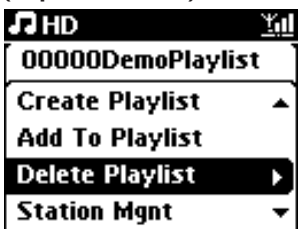

Pulse 2 para seleccionar **Yes (Sí)**. **5**

## **6.7 Ver información de pista**

# **Nota**

La función **Ver información de pista** sólo está disponible en el modo HD Music.

Utilice el botón **VIEW** del mando a distancia para cambiar la pantalla entre la pantalla de **1** reproducción de disco duro y la pantalla de lista de pistas.

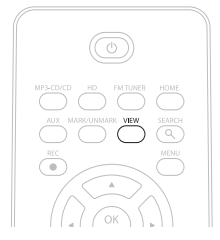

**2** Pulse ▶ para que aparezca la pantalla de información de pista (nombre de pista, tipo de archivo, tamaño de archivo, tasa de bits de los archivos mp3/wma)

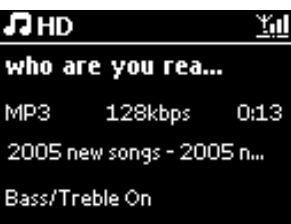

Pulse el botón **VIEW** al menos una vez para volver a la pantalla de reproducción de disco duro. **3**

# **6.8 Realización de copias de seguridad en el PC**

La aplicación Wireless Audio Device Manager (WADM) del CD PC Suite suministrado le permite realizar copias de seguridad del contenido en el disco duro del PC. Posteriormente, los archivos de copia de seguridad del PC podrán restaurarse al Center si se pierden o dañan los archivos del disco duro. Para más información, consulte la sección **[12 Conexión al PC](#page-74-0)** de este manual.

# **6.9 Ver información del sistema**

Pulse **MENU** para acceder a la pantalla de menú. **1**

- Utilice 3 o 4 y 2 para acceder al menú **Information (Información)**. **2**
- *> La pantalla mostrará: System (Sistema), Wireless (Inalámbrica) y Wired (Con cables).*
	- **a** Utilice **▲ o ▼ y ▶** para seleccionar **System (Sistema)**.

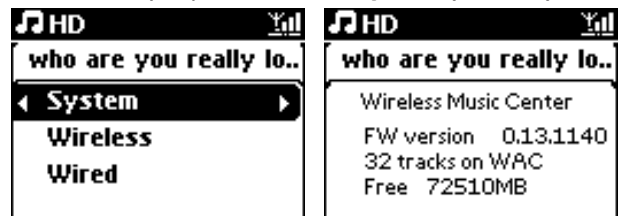

- *> Aparecerá el nombre del Center o la Station y la versión de firmware (en el Center aparecerá también: espacio en disco duro libre).*
- **b** Utilice **▲** o ▼ y ▶ para seleccionar **Wireless (Inalámbrica)**.
- *> Se mostrará en los elementos de información disponibles (p.ej. SSID (SSID),Wireless Mode (Modo inalámbrico),WEP Key (Clave WEP), Mac Address (Dirección MAC), Subnet mask (Máscara de subred), IP Address (Dirección IP) e IP Mode (Modo IP):*
- **c** Utilice ▲ **o** ▼ y ▶ para seleccionar **Wired (Con cables)**.
- *> Se mostrará en pantalla la lista de información disponible (p. ej. Subnet mask (Máscara de subred), IP Address (Dirección IP) e IP Mode (Modo IP)*

# <span id="page-46-0"></span>**6.10 Edición de información de pista**

# **Nota**

Utilice el mando a distancia para **Edit track information (Editar información de pista)**.

Podrá editar el título de la pista, el nombre del álbum, etc.:

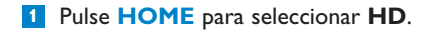

2 Utilice ▲ o ▼ y ▶ para seleccionar la pista que desea editar.

#### Pulse **MENU**. **3**

- *> "Edit" (Edición) aparecerá en la pantalla LCD*
- Utilice 3 o 4 y 2 para seleccionar **Edit (Edición)**. **4**

Ahora podrá comenzar a editar la información de pista siguiendo la secuencia que se indica a continuación;

**Edit track title (Editar título de la pista)** > **Edit Artist name (Editar nombre del artista)** > **Edit Album name (Editar nombre del álbum)** > **Edit Genre name (Editar nombre del género)** 

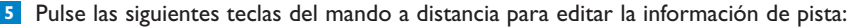

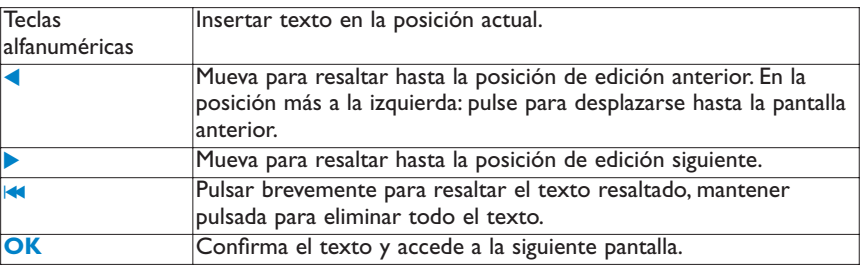

*> Cuando haya terminado de realizar la edición, en la pantalla aparecerá "Updating..." (Actualizando...) seguido de "Update success" (Actualización finalizada) (o "System busy, please edit later" (El sistema está ocupado, vuelva a intentar la edición más tarde) si no pudo completarse la actualización).*

# **Consejo**

- Si no se pulsa ninguna tecla durante 60 segundos, la pantalla de edición desaparecerá sin guardar nada.
- Podrá introducir una cadena de edición con una longitud máxima de 21 caracteres.
- Es posible también editar nombres de álbum o listas de reproducción (todas las pistas del álbum o lista de reproducción mostrarán el nuevo nombre de álbum o lista de reproducción.)
- Para introducir texto también es posible utilizar  $\triangle$  o  $\blacktriangledown$  en el Center o el mando a distancia:

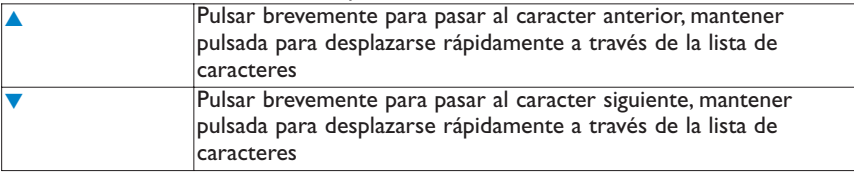

# 7 CD

# **7.1 Discos admitidos**

En el sistema es posible reproducir los discos siguientes:

- CD de audio pregrabados (CDDA)
- CD-R y CD-RW de audio finalizados (CD de 12 cm/8 cm, 185 MB/200 MB)
- CD de MP3WMA (CD-R/CD-RW con archivos MP3/WMA)
- CD AAC (formato MPEG4 AAC LC, archivos .m4a/.m4b)

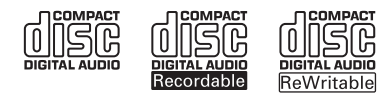

**¡Importante!** Este sistema está diseñado para discos normales. Por lo tanto, no utilice ningún tipo de accesorio, como por ejemplo aros de estabilización de discos ni hojas de tratamiento de discos, etc.

# **Acerca del MP3/WMA**

Las tecnologías de compresión de música MP3 (MPEG1 Audio Layer 3) y WMA (Windows Media Audio) reducen significativamente los datos digitales de un CD de audio manteniendo la calidad de sonido.

Windows Media Audio® es una marca comercial registrada de Microsoft Corporation.

# **Formatos compatibles:**

- Formato de disco ISO9660, Joliet, UDF (creado en Adaptec Direct CD v5.0 y Nero Burning ROM UDF v5.5) y CD multisesión
- Tasa de bits MP3 (tasa de datos): 32-320 Kbps y tasa de bits variable.
- CD-R/CD-RW de 8 cm y 12 cm con una capacidad máxima de 730 MB
- Subdirectorios de hasta un máximo de 8 niveles
- MP3 VBR,WMA VBR
- AAC (formato MPEG4 AAC LC, archivos .m4a/.m4b)

# **El sistema no reproducirá ni admitirá lo siguiente:**

- Álbumes vacíos que no contengan archivos MP3 ni WMA y por lo tanto no se reproducirán.
- Se omitirán los formatos no compatibles (por ejemplo, se ignorarán los archivos que tengan extensión .doc).
- Archivos WMA protegidos por DRM
- Archivos de audio WAV, PCM
- Archivos WMA en formato Lossless

# **Consejo**

- Asegúrese de que los archivos MP3 tengan la extensión .mp3, que los archivos WMA tengan la extensión .wma y que los archivos AAC tengan la extensión .m4a o .m4b.
- Para grabar o convertir archivos WMA protegidos por DRM, utilice el Reproductor de Windows Media 10 (o una versión posterior.Visite www.microsoft.com para obtener detalles acerca de Windows Media Player y WM DRM (Windows Media Digital Rights Management).

## **7.2 Reproducción de discos**

- <mark>1</mark> Pulse ▲ para abrir la bandeja de CD.
- Inserte el CD en la bandeja de CD con la cara serigrafiada (etiqueta) hacia arriba. **2**
- <mark>3</mark> Pulse ▲ para cerrar la bandeja de CD.
- *> En la pantalla aparecerá: Leyendo CD.*

*CD de audio: aparecerá la lista de pistas (es posible que no se muestre información de pista si no se encuentra en la base de datos del disco duro y si no hay conexión a Internet para actualizar la información que falta desde el sitio del servicio Gracenote®) MP3/WMA CD: aparecerá la lista de álbumes.*

#### **En la pantalla aparecerá:**

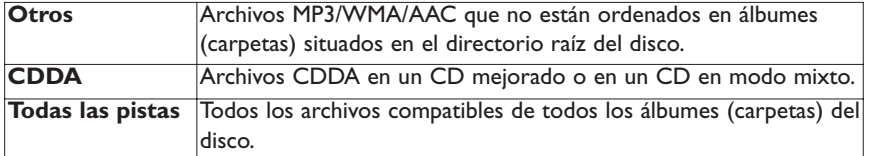

4 Pulse los controles de navegación ▲ o ▼ y ▶ para seleccionar su opción.

<mark>5</mark> Pulse ▶II para iniciar la reproducción

- En un álbum resaltado, para iniciar la reproducción de un álbum.
- En Todas las pistas, para iniciar la reproducción de todas las pistas del disco.
- **6**
- **a** Para pausar de forma temporal la reproducción, pulse **>II**.
- **b** Para reanudar la reproducción, pulse el botón de nuevo.

**7** Para detener la reproducción, pulse STOP **1**.

**8** Para extraer el disco, pulse EJECT ▲ en el Center.

# **7.2.1 Búsqueda por palabras clave**

La palabra clave debe ser la primera letra o palabra del título del álbum, nombre del artista, título de la pista, nombre del género o lista de reproducción que desea buscar: mediante la introducción de una palabra clave podrá encontrar rápidamente el elemento que más se acerca a su criterio de búsqueda. El cursor de búsqueda se detendrá en la coincidencia alfabética más próxima de la lista.

## **Nota**

La búsqueda mediante palabras clave sólo está activa en los modos HD Music y USB.

**1** Desplace  $\triangle$  /  $\triangle$  /  $\triangle$  /  $\triangledown$  para acceder a la lista de opciones deseada de álbumes, artistas, pistas, géneros o listas de reproducción.

Pulse en el mando a distancia **SEARCH 2**

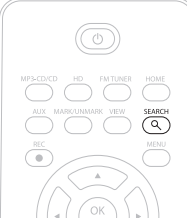

- *> Pantalla: aparecerá un cuadro de texto*
- Utilice las teclas alfanuméricas para introducir la palabra clave (un máximo de 8 caracteres) **3** (consulte **[4.4 Preparativos: Teclas alfanuméricas](#page-27-0)**)
- Pulse **OK** para comenzar la búsqueda **4**
- *> Pantalla: Searching... (Buscando...)*

*Comenzará la búsqueda desde el principio de la lista de opciones actual. Los elementos que coincidan con el criterio de búsqueda aparecerán al principio de la lista. La lista de opciones muestra automáticamente la coincidencia más aproximada en el alfabeto, en caso de no encontrar ninguna coincidencia. Pantalla: Searching... (Buscando...) desaparecerá.*

**5** Pulse **STOP 1** para detener la búsqueda.

# **Consejo**

La búsqueda se detendrá también cuando:

- seleccione otra fuente
- apague el dispositivo

# **7.2.2 Búsqueda de pista en el álbum actual (durante la reproducción)**

En la pantalla de reproducción, pulse  $\blacktriangle / \blacktriangledown$  (o  $\blacktriangledown$  /  $\blacktriangleright$ ) para seleccionar la pista anterior o siguiente del álbum actual mientras se realiza la reproducción.

## **7.2.3 Búsqueda de pasaje en la pista actual (durante la reproducción)**

<mark>1</mark> En la pantalla de reproducción, mantenga pulsada ▲ / ▼ (o I<4 / »I ) para explorar la pista que actualmente se está reproduciendo a alta velocidad.

2 Cuando encuentre el pasaje que busca, suelte la tecla 1 /  $\blacktriangledown$  (o  $\blacktriangledown$  /  $\blacktriangleright$ ) para reanudar la reproducción normal.

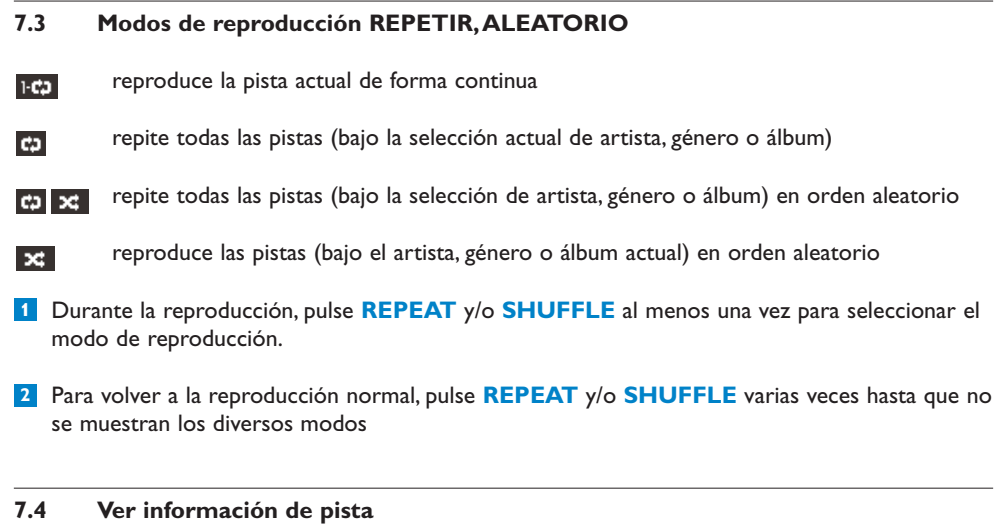

Para ver información de pista:

Pulse **VIEW** en el mando a distancia al menos una vez para acceder a la pantalla de **1** reproducción.

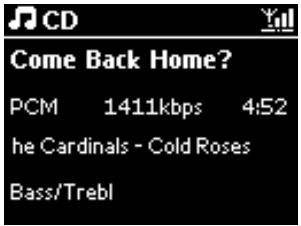

**<sup>2</sup>** Pulse 2.

- *> La pantalla mostrará información de la pista (nombre de pista, tipo de archivo, tamaño de archivo, tasa de bits de los archivos mp3/wma).*
- **3** Pulse **VIEW** al menos una vez para volver a la pantalla de reproducción.

ESPAÑOL

# <span id="page-51-0"></span>8 Radio FM

# **8.1 Sintonización de emisoras de radio**

- Conecte el cable de antena suministrado al Center (consulte **[3 Instalación](#page-18-0)**). **1**
- Compruebe que el Center está encendido o en el modo de espera (consulte **[5 Funciones](#page-28-0) 2 [básicas](#page-28-0)**).

# Pulse **HOME 3**

- Pulse los controles de navegación 3 o 4 y 2 para seleccionar **Radio (Radio)** > **FM Tuner 4 (Sintonizador FM)**.
- *> Aparecerá la pantalla de reproducción. Pantalla: Radio, radio station frequency y preset number (Radio, frecuencia de la emisora de radio y número de presintonía) (en caso de estar programada).*
- **5** Mantenga pulsada ▲ o ▲ hasta que comience a cambiar la frecuencia en pantalla.

*> La radio sintonizará automáticamente una emisora con suficiente potencia. Pantalla durante sintonización automática: Searching... (Buscando...) Si se recibe una emisora en estéreo, se mostrará el símbolo . Cuando esté recibiendo una emisora RDS, se mostrará .*

- Repita el proceso de sintonización hasta que encuentre la emisora que desee. **6**
- <mark>7</mark> Para sintonizar una emisora con escasa potencia de señal, pulse ▲ o ▲ de forma breve y repetida hasta que haya establecido la recepción óptima.

# **8.2 Almacenamiento de emisoras de radio presintonizadas**

Puede almacenar en la memoria de presintonías hasta 60 emisoras de radio.

## **8.2.1 Memorización automática programa de presintonía automática**

El guardado automático comienza a programar automáticamente las emisoras de radio en la memoria de presintonías, comenzando desde Presintonía 1. Las emisoras disponibles se programarán en el orden de su frecuencia de radio. En primer lugar aparecerán las emisoras RDS y, a continuación, las emisoras FM. Se almacenará un máximo de 10 emisoras RDS (Presintonía 01 hasta Presintonía 10).

- Pulse **MENU** para acceder a la pantalla de menú. **1**
- **2** Utilice ▲ o ▼ y ▶ para seleccionar Almac.auto.radio.
- *> Pantalla: Autostore, please wait… Press 'Stop' to exit (Auto almac. Espere... Pulse "Stop" para salir).*

Una vez almacenadas todas las emisoras, comenzará la reproducción automática de la emisora presintonizada.

# **8.2.2 Memorización manual: programación de presintonías manual**

- En el modo de radio FM, utilice 3 o 4 para seleccionar o sintonizar la emisora de radio que **1** desee.
- Pulse MENU para acceder a la pantalla de menú. **2**
- **3** Utilice ▲ o ▼ y ▶ para seleccionar Save to Preset (Guardar para preseleccionar).

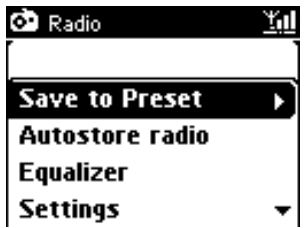

4 Utilice ▲ o ▼ y ▶ para seleccionar el número de presintonía que desee (PR01, PR02,...PR60). *> Se almacenará la emisora de radio actual bajo el número de presintonía seleccionado.*

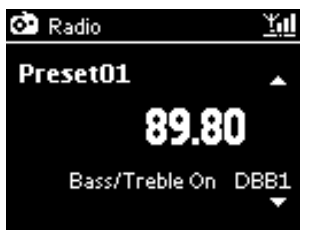

- **8.2.3 Escuchar una emisora presintonizada**
- En el modo de Radio FM, pulse 2 para acceder a la lista de emisoras presintonizadas. **1**
- **2** Utilice  $\triangle$  o  $\triangledown$  y  $\triangleright$  para seleccionar la emisora presintonizada que desee.

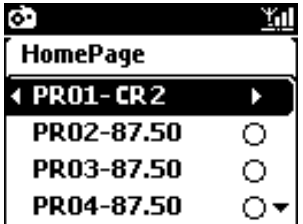

# **8.3 RDS**

RDS (Radio Data System, Sistema de datos de radio) es un servicio que permite a las emisoras de radio FM enviar información adicional junto con la señal de radio FM.

Sintonice una emisora de radio RDS (consulte **[8.2.1 Memorización automática: programa de](#page-51-0) [presintonía automática](#page-51-0)**)

La pantalla mostrará (si está disponible):

- Nombre de la emisora de radio
- Frecuencia de radio
- Tipo de programa (por ejemplo, Noticias, Pop, Música)
- Texto de radio RDS

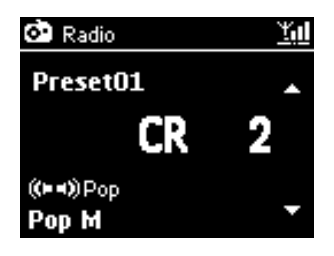

# **8.4 NOTICIAS**

Podrá activar las **NEWS (NOTICIAS)** a través de radio mientras escucha otra fuente en el WAC3500D. El Center sintonizará una emisora RDS almacenada en la memoria de presintonías bajo uno de los primeros 10 números.

Durante la reproducción de cualquier fuente, a excepción de la radio, pulse **RDS/NEWS** en el **1** mando a distancia.

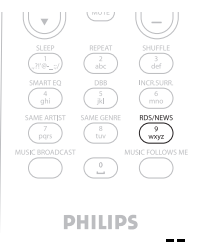

*> Aparecerá el icono y se mostrará brevemente NEWS ON (NOTICIAS ACT).*

(si no se encuentra ninguna emisora RDS o si no se detecta transmisión de noticias durante la exploración, desaparecerá el icono **40** y se mostrará brevemente **NEWS OFF (NOTICIAS DESAC)**).

La reproducción continuará mientras el Center explora las primeras 10 presintonías.

Cuando se detecte una transmisión de noticias, el Center cambiará a la emisora de radio RDS que esté transmitiendo las noticias, y el icono **comenzará a parpadear.** 

Una vez finalizada la transmisión de noticias, el Center seguirá sintonizando la emisora de noticias.

- Para desactivar **NEWS (NOTICIAS)**, pulse de nuevo **RDS/NEWS**. **2**
- *> Desaparecerá el icono y se mostrará brevemente NEWS OFF (NOTICIAS DESAC.).*

# **Nota**

Asegúrese de que ha almacenado las emisoras RDS en las primeras 10 presintonías (consulte **[8.2.1](#page-51-0) [Memorización automática: programa de presintonía automática](#page-51-0)**).

## **8.5 Radio a través de Internet**

Podrá escuchar las emisoras de Internet Radio más populares mediante la conexión a través del servicio web Philips, en el que se mantienen y actualizan de forma regular enlaces a emisoras activas.

La función **Internet Radio** requiere que realice el registro con Philips. El proceso de registro sólo tiene que realizarse una vez, al utilizar Internet Radio por primera vez. Es posible registrar más de un usuario. Cada usuario tendrá que registrarse de forma independiente siguiendo estas instrucciones:

# **8.5.1 Uso por primera vez**

**¡Importante!**

Asegúrese de que tiene conexión a Internet al utilizar la función Internet Radio. Consulte **[11 Configuración de red](#page-66-0)** para recibir más información sobre cómo conectar el sistema a la red doméstica y a Internet.

Utilice el mando a distancia para realizar el proceso de registro.

Para utilizar por primera vez Internet radio deberá registrarse en Philips. Para realizar el registro es necesario que cuente con una dirección de correo electrónico válida.

# **Nota**

Si introduce una dirección de correo electrónico que ya haya registrado con Philips, la pantalla le pedirá la contraseña. Introduzca la contraseña y disfrute de radio a través de Internet.

## **Proceso de registro en Internet radio:**

## **En el Center:**

- Pulse **HOME** una o más veces para seleccionar **Radio**. **1**
- En el menú radio seleccione **Internet Radio**. **2**
- *> Comenzará la conexión a Internet: Aparecerá la pantalla de ayuda para realizar el registro en Internet Radio:*
- **3** Introduzca una dirección de correo electrónico válida.
- *> La pantalla mostrará la confirmación de que se ha iniciado el envío de un correo electrónico automatizado:*

# **En su PC:**

Consulte la bandeja de entrada de la dirección de correo electrónica introducida y busque un **1** mensaje procedente de '**ConsumerCare@Philips.com**' con el asunto: **Your Streamium Registration... (Registro de su Streamium...)**

Lea y siga las instrucciones indicadas en el correo electrónico para completar el proceso de **2** registro en el sitio web de Philips.

# **En el Center:**

La pantalla volverá al modo Radio.

# **Nota**

- Pulse **HOME** para salir en cualquier momento. El sistema recordará su dirección de correo electrónico.
- Otras personas podrán registrarse por separado para disfrutar de Internet radio con su propia configuración.

# **8.5.2 Uso regular**

Los usuarios normales podrán acceder a Internet radio directamente a través de la pantalla de menú Radio.

# **8.5.2.1 Servicios de radio**

## **En el Center:**

Pulse **HOME** una o más veces para seleccionar Radio. **1**

- En el menú Radio seleccione **Internet Radio**. **2**
- **3** Utilice ▲ o ▼ y ▶ para seleccionar User (Usuario).
- **4** Utilice **△ o ▼ y ▶ para seleccionar Services (Servicios).**
- **5** Utilice  $\triangle$  o  $\nabla$  y  $\triangleright$  para realizar su selección de la **Service List (Lista de servicios)** (**RadioIO** o **Live360**).
- **6** Utilice  $\triangle$  o  $\nabla$  y  $\triangleright$  para seleccionar la emisora que desee.

### **8.5.3 Agregar emisoras de radio a través de Internet y guardar sus emisoras favoritas**

## **En el Center:**

<mark>1</mark> En el modo Internet radio, pulse ▶ para guardar la emisora actual como favorita.

### O

# **En su PC**

- Inicie sesión con su dirección de correo electrónica registrada en **[www.philips.com/welcome](http://www.philips.com/welcome)**. **1**
- Seleccione **Streamium Management (Gestión de Streamium)** en la parte lateral **2** izquierda de la ventana.
- Elija las emisoras de radio de la lista. **3**
- Márquelas como favoritas. **4**
- *> Las emisoras marcadas aparecerán como My Media (Mis medios) y Favorite Stations (Emisoras favoritas) la próxima vez que se conecte.*

# **Nota**

La reproducción de las emisoras favoritas está sujeta al formato de emisión y la disponibilidad de la emisora.

# **8.5.3.1 Mis medios**

# **En el Center:**

- Pulse **HOME** una o más veces para seleccionar **Radio**. **1**
- En el menú radio seleccione **Internet Radio**. **2**

Si hay registrados varios usuarios:

- **a** Utilice **△ o ▼** y ▶ para seleccionar
- **3** Utilice ▲ o ▼ y ▶ para seleccionar My Media (Mis medios).
- 4 Utilice ▲ o ▼ y ▶ para realizar la selección desde My Me**dia List of Stations (Mis medios edia Lista de emisoras)**.

### **8.5.3.2 Emisoras favoritas**

#### **En el Center:**

- Pulse **HOME** una o más veces para seleccionar **Radio**. **1**
- En el menú radio seleccione **Internet Radio**. **2**

Si hay registrados varios usuarios:

- **a** Utilice **▲ o ▼ y ▶ para seleccionar**
- **3** Utilice **A** o  $\blacktriangledown$  y  $\blacktriangleright$  para seleccionar **Favorite Stations (Emisoras favoritas).**
- **4** Utilice **A** o  $\blacktriangledown$   $\blacktriangledown$   $\blacktriangledown$  para realizar la selección desde la **List of Favorite Stations (Lista de emisoras favoritas)**.

# 9 UPnP

Asegúrese de que está conectado a su red doméstica al utilizar la función UPnP. Consulte **[11 Configuración de red](#page-66-0)** para recibir más información sobre cómo conectar el sistema a la red doméstica y a Internet.

# **9.1 UPnP (Universal Plug and Play)**

UPnP es un estándar que conecta varios dispositivos entre sí (de forma inalámbrica o con cables) además de permitirles funcionar de forma conjunta. Si está familiarizado con el uso de dispositivos con UPnP,WAC3500D le ofrece ventajas adicionales para enriquecer su experiencia de transferencia de música inalámbrica. Si no está familiarizado con los dispositivos con UPnP, visite [www.upnp.org](http://www.upnp.org) para obtener más información.

# **9.1.1 Acerca de UPnP\***

Además de la biblioteca de música del Center, un dispositivo con UPnP habilitado puede actuar también como biblioteca de música.

La colección de música del dispositivo con UPnP podrá reproducirse en el Center, de forma inalámbrica o a través del cable Ethernet suministrado.

También podrá reproducir la biblioteca de música del Center en el dispositivo con UPnP habilitado, para así ampliar su red de música doméstica.

*\* Universal Plug and Play (UPnP™) se basa en las tecnologías de redes estándar, y ofrece protocolos estandarizados para un amplio número de dispositivos domésticos y de oficina pequeña. Permite la fácil interacción entre todos los dispositivos compatibles con tecnologías de redes.*

# **9.1.2 Acerca de dispositivos con UPnP\* habilitado**

El dispositivo UPnP puede ser un ordenador u otro dispositivo que ejecute software UPnP.

- Para utilizar el dispositivo UPnP con el Center, conéctelo a la red UPnP del dispositivo **1** (consulte **[9.2 Conexión a dispositivo UPnP](#page-58-0)**).
- Para reproducir la biblioteca de música del dispositivo UPnP en el Center, compruebe que el **2** software del servidor UPnP esté correctamente instalado y habilitado en el dispositivo (por ejemplo, el Reproductor de Windows Media suministrado o Philips Multimedia Manager). Para obtener más ayuda, consulte el Reproductor de Windows Media.
- Para reproducir la biblioteca de música del Center en el dispositivo UPnP, consulte el manual **3** del dispositivo UpnP para asegurarse de que es capaz de recibir música procedente de otros dispositivos con UPnP habilitado.

# <span id="page-58-0"></span>**9.2 Conexión a dispositivo UPnP**

A la hora de realizar la conexión a la red del dispositivo UPnP, tiene las siguientes opciones:

• Realizar la conexión de forma inalámbrica o a través de cable Ethernet.

Para obtener más información acerca de las tareas de conexión, consulte **[11 Configuración de](#page-66-0) [red: Conexión a red doméstica Wi-Fi o con cables externa](#page-66-0)**.

**¡Importante!** La conexión de otros clientes UPnP al Philips Wireless Music Center podría llevar más tiempo que la conexión de un Philips Wireless Music Station al Center.

#### **9.3 Reproducción UPnP**

#### **¡Importante!**

- Cuando el WAC3500D está en modo UPnP, sólo es posible transmitir archivos de música en formato MP3,WMA o AAC (.m4a) no protegidos.
- No es posible realizar la transferencia de vídeo ni de imágenes.

Durante la reproducción UPnP, algunas de las funciones de reproducción de la red Wi-Fi del Center no estarán disponibles, incluyendo Music Broadcast, Music Follows Me, Mismo artista, Mismo género, Creación/Eliminación de listas de reproducción y Grabación.

# **9.3.1 Reproducción de música desde dispositivo UPnP**

**¡Importante!** Si no puede encontrar el servidor UPnP en la red, actualice el modo UPnP del Center cambiando el modo (pulse la tecla **HOME**).

- Compruebe que el dispositivo UPnP esté activado. **1**
- Desactive el firewall que tenga en ejecución en el PC con UPnP durante la reproducción **2** mediante UPnP.
- Compruebe que el Center esté conectado a la red del dispositivo UPnP (consulte **3 [11.5 Configuración de red: Visualización del estado de la conexión](#page-71-0)**).

#### **En el Center:**

- Pulse **HOME** en el mando a distancia para seleccionar el modo UPnP. **4**
- *> La pantalla del Center central mostrará una lista de los dispositivos UPnP conectados (hasta 4 dispositivos UPnP).*

*(Server not found (Servidor no encontrado) aparecerá si no se encuentra ningún dispositivo UPnP en la red).*

- **5** Utilice ▲ o ▼ y ▶ para seleccionar el dispositivo UPnP que desee.
- *> Aparecerá la biblioteca de música del dispositivo UPnP en el Center, así como en el dispositivo UPnP.*

### **En el Center:**

Reproduzca la biblioteca de música del dispositivo UPnP en la misma forma en la que lo haría **6** con la reproducción desde disco duro (HD) (consulte **[6 HD](#page-35-0)**).

#### **9.3.2 Reproducción de música desde el Center como fuente UPnP**

- Compruebe que el Center esté encendido o ya esté en el modo de espera. **1**
- Compruebe que el dispositivo UPnP esté conectado al Center (consulte **[11.5 Configuración](#page-71-0) 2 [de red: Visualización del estado de la conexión](#page-71-0)**).
- *> La biblioteca de música del Center aparecerá en el dispositivo con UPnP habilitado de la misma forma en la que lo hace en el Center.*
- Utilice las teclas de función en el dispositivo UPnP para reproducir la biblioteca de música del **3** Center.

# 10 Fuentes externas

# **10.1 Reproducción o grabación en dispositivos de almacenamiento masivo USB**

Es posible reproducir música procedente de un dispositivo USB en el Center. Puede también transferir la biblioteca de música a un **dispositivo de almacenamiento masivo** USB, de forma que puede transportar su música favorita allí donde vaya.

# **10.1.1 Acerca del dispositivo USB**

## ¡IMPORTANTE!

- En algunos reproductores flash USB (de memoria), el contenido almacenado se grabará con tecnología de protección de derechos de copyright. Este contenido protegido no podrá reproducirse en ningún otro dispositivo (como por ejemplo el Center).
- Los archivos WMA protegidos (DRM) no podrán reproducirse por motivos de problemas de derechos de autor.

## **Dispositivos de almacenamiento masivo USB compatibles:**

En el Center pueden utilizarse los siguientes dispositivos:

- Dispositivos de memoria flash USB (USB 2.0 o USB 1.1)
- Dispositivos flash USB (USB 2.0 o USB 1.1)

## **Formatos compatibles:**

- USB o formato de archivos de memoria FAT12, FAT16,
- FAT32 (tamaño del sector: 512 65.536 bytes)
- Tasa de bits MP3 (tasa de datos): 32-320 Kbps y tasa de bits variable
- WMA v9 o versiones anteriores
- AAC (audio AAC-LC hasta nivel 3 en archivos
- MPEG-4/.m4a.)
- Subdirectorios de hasta un máximo de 8 niveles
- Número de pistas/títulos: máximo 9999
- Nombre de archivo en Unicode UTF8 (longitud máxima: 256 bytes)

## **El Center no reproducirá ni admitirá los siguientes formatos:**

- Álbumes vacíos que no contengan archivos MP3 ni WMA y por lo tanto no se reproducirán.
- Se omitirán los formatos no compatibles (por ejemplo, se ignorarán los archivos que tengan extensión .doc).
- Archivos de audio WAV, PCM
- Archivos WMA protegidos por DRM
- Archivos WMA en formato Lossless

# **Cómo transferir archivos de música desde su PC a un dispositivo de almacenamiento masivo**

- Podrá transferir fácilmente su música favorita desde el PC a un dispositivo de almacenamiento masivo USB utilizando arrastrar y colocar.
- Podrá utilizar el software de gestión de música de su dispositivo flash para la transferencia de música.
- Organice sus archivos MP3/WMA en diferentes carpetas o subcarpetas, según sea necesario.

# **Consejo**

- Asegúrese de que los archivos MP3 tienen la extensión .mp3 y de que los archivos WMA tienen la extensión .wma.
- Para los archivos WMA protegidos por DRM, utilice el Reproductor de Windows Media 10 (o posterior) para la grabación o conversión de CD.Visite www.microsoft.com para obtener detalles acerca del Reproductor de Windows Media y WM DRM (Windows Media Digital Rights Management).

# **10.1.2 Reproducción de música desde dispositivo USB**

Es posible reproducir música desde un dispositivo flash portátil (USB):

- Compruebe que el dispositivo USB esté correctamente conectado al Center (consulte **[3.3.2](#page-20-0) 1 [Instalación: Conexión de un dispositivo de almacenamiento masivo USB](#page-20-0)**)
- Pulse **HOME**. **2**

# **3** Seleccione **PORTABLE (PORTATIL) 12USB**.

- Seleccione **USB**. **4**
- *> Aparecerá en pantalla el dispositivo portátil flash (USB).*
- **5** Utilice ▲ o ▼ y ▶ para seleccionar la música.

# **Nota**

**No USB Device Present (No hay dispositivos USB)** aparecerá si el dispositivo USB no es compatible con el Center.

**File System not supported (Sistema de archivos no admitido)** aparecerá si se utilizan en el dispositivo USB formatos de archivo no admitidos.

Aparecerá **Empty Folder (Carpeta vacía)** si no se encuentra ningún formato de audio compatible en el dispositivo USB.

Reproduzca los archivos de audio en el dispositivo USB del mismo modo que lo haría con los **6** álbumes o pistas de un disco duro (consulte **[6 HD](#page-35-0)**)

# **Consejo**

Por razones de compatibilidad, la información de álbum y pista podría diferir de lo que se muestra en el software de gestión de música del dispositivo flash.

# **10.1.3 Transferencia de música hacia dispositivos USB**

#### **¡Importante!**

- No se permite la transferencia de música a dispositivos MTP.
- La grabación está permitida sólo si no se infringen leyes de copyright o cualquier otro tipo de derecho de terceras partes.
- Se restringirá la grabación de CD codificados con tecnologías de protección de derechos de copyright utilizados por determinadas compañías discográficas.
- La realización de copias no autorizadas de materiales protegidos por leyes de copyright, incluyendo programas informáticos, archivos, emisiones y grabaciones de sonido, podrían constituir la infracción de los derechos de copyright y representar un acto delictivo. Este equipo no debe utilizarse con tales fines.
- La transferencia hacia dispositivo USB sólo es compatible con el Center.
- Los archivos protegidos por DRM pueden convertirse en no reproducibles si se transfieren al dispositivo USB.

- Compruebe que se ha conectado el dispositivo USB correctamente al Center. **1**
- En el Center, pulse **HOME** y utilice 3 o 4 y 2 según sea necesario para seleccionar **HD**. **2** Si se encuentra en el modo de reproducción HD, pulse **STOP** para detener la reproducción.
- <mark>3</mark> Utilice ▲ o ▼ y ▶ para seleccionar una opción (Playlists (Listas de reproducción),Artists (Artistas), etc...) e introducir la lista de pistas correspondientes.
- En la pantalla de lista de pistas, pulse **RECORD** (**REC** en el mando a distancia). **1**
- *> Aparecerá la lista de pistas.*

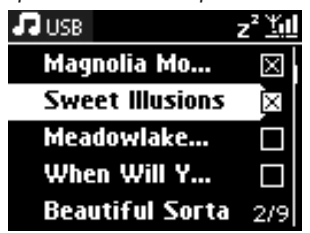

Pulse **MARK/UNMARK** para seleccionar o desmarcar las pistas que desea grabar. **5** Para seleccionar o desmarcar las pistas, mantenga pulsada **MARK/UNMARK**.

# Pulse **RECORD** para iniciar la grabación. **6**

*> En la pantalla aparecerá: Transferring... (Transfiriendo...) Aparecerá el número de pistas transferidas o que desea transferir. Las pistas seleccionadas se transferirán al dispositivo USB.*

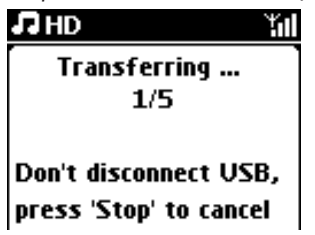

# **Consejo:**

- Pulse  $\triangleleft$  para dejar de seleccionar pistas y volver a la lista de pistas. Para continuar, repita los pasos 3 a 5.
- La grabación se detendrá también cuando:
	- se desconecte el dispositivo USB, se mostrará en pantalla: Connection interrupt, Cancel transfer... (Conexión interrumpida, cancele transferencia...)
	- el dispositivo USB tiene más de 99 carpetas y 999 títulos, y aparece en pantalla: Device is full, Cancel transferring... (Dispositivo lleno, cancele transferencia…)

# **Encontrar las pistas transferidas en su dispositivo USB**

Todas las pistas transferidas se guardan en el dispositivo USB bajo la estructura de carpeta Music (Música)\ Genre (Género)\ Artist (Artista)\ Album (Álbum), y recibirá el nombre XXnombrepista.mp3.

# **Reproducción de las pistas transferidas en otro reproductor de música**

Puede reproducir las pistas transferidas en reproductores de música que admitan reproducción desde USB. La exploración a través de archivos o carpetas será diferente en cada reproductor.

# **10.2 Reproducción de la música de iPod**

Con la base de anclaje de iPod Philips que incluye el producto, podrá disfrutar de la biblioteca de música de su reproductor iPod a través del sistema de altavoces del WAC3500D.

### **Para reproducir la música del iPod**

Compruebe que el Center esté encendida. **1**

- Conecte la base de anclaje al Center (consulte **[3.3.3 Conexión del iPod](#page-21-0)**). **2**
	- **a** Conecte el cable de anclaje de nueve contactos a la conexión **DOCK IN** del Center.
	- **b** Conecte el cable de audio a la entrada **AUX IN** del Center (los conectores rojo y blanco deben coincidir con el código de colores de **AUX IN**).

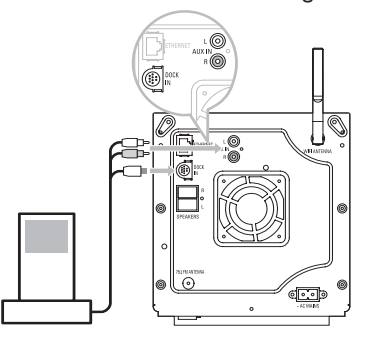

**3** Inserte el iPod en la base de anclaje.

## Pulse **HOME** y seleccione **Portable (Portátil) (iPod)** . **4**

- *> Se mostrará el iPod.*
- **5** Utilice ▲ o ▼ y ▶ en el mando a distancia (o utilice el control de navegación de su iPod) para seleccionar la música en el menú de sistema del iPod.
- *> Ahora podrá controlar el iPod por medio del mando a distancia del Center.*

## **Consejo**

Todas las funciones, a excepción del control de volumen, podrá controlarse también en el iPod.

# **10.3 Reproducción desde dispositivos adicionales**

Podrá reproducir archivos procedentes de dispositivos adicionales en el Center mediante la conexión de la salida de audio (por ejemplo un televisor, grabador de vídeo, reproductor de Laser Disc, reproductor de DVD). Puede también hasta 3 horas de salida de audio en la biblioteca de música del disco duro del Center.

Compruebe que el dispositivo adicional esté correctamente conectado (consulte **1 [3.3.4 Instalación: Conexión de dispositivos adicionales](#page-22-0)**).

Compruebe que el Center esté encendido (consulte **[5 Funciones básicas](#page-28-0)**). **2**

# **En el Center:**

Pulse **HOME**. **3**

- 4 Pulse los controles de navegación ▲ o ▼ y ▶ para seleccionar **AUX <mark>. P.</mark> AUX** .
- *> Se mostrará el dispositivo adicional (fuente externa).*

#### **En el dispositivo adicional**

- Utilice los controles tal y como lo haría de forma normal. **5**
- Para ajustar el sonido y el volumen, utilice los controles de sonido del WAC3500D en la fuente **6** externa.

# <span id="page-66-0"></span>11 Configuración de red

Puede agregar el Center a su red doméstica existente. Configure su red en función de sus necesidades, de la forma siguiente:

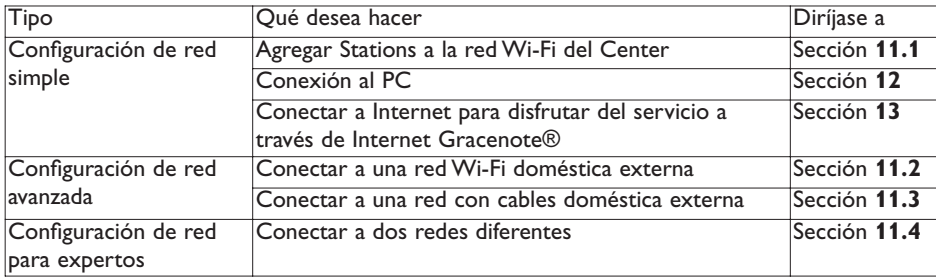

# **11.1 Agregar Stations a la red Wi-Fi del Center**

## **¡Importante!**

- Mantenga pulsado siempre  $\Diamond$  para colocar el Center o la Station en modo de espera de bajo consumo (modo de ahorro de energía) antes de quitar el enchufe.
- Encienda siempre primero el Center y, a continuación, encienda la Station.
- Nunca bloquee el Center ni la Station con muros densos o más de un muro.
- Evite la instalación cerca de grandes objetos metálicos.

Es posible conectar hasta cinco Stations a un Center.Al agregar una Station a la red Wi-Fi del Center, puede reproducir la biblioteca de música del Center en la Station, o trasladar la reproducción de música entre el Center y Stations (consulte **[6 HD](#page-35-0)**).

## **En el Center:**

- Compruebe que el Center esté en la fuente HD. **1**
- Pulse **MENU** para acceder a la pantalla de menú. **2**
- **3** Utilice  $\triangle$  o  $\nabla$  y  $\triangleright$  para acceder al menú Station Management (Gestión de Stations) (Mgnt) (gestión).

# **4** Utilice ▲ o ▼ y ▶ para seleccionar **Add New Station (Añadir Station)**.

*> Accederá al modo de instalación. Comenzará la búsqueda de nuevas Stations.*

*La reproducción se detendrá en la Station anteriormente asociada si está reproduciendo la fuente HD.*

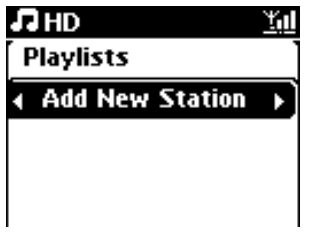

# **Consejo**

- Para una mejor recepción de la señal inalámbrica, gire la antena Wi-Fi o ajuste la ubicación del Center y la Station.
- Si ya hay cinco Stations conectadas, no estará disponible la opción Add New Station (Añadir Station). En este caso, elimine otra Station primero y, a continuación, agregue la nueva.

# **En la Station:**

- Desconecte el enchufe de la Station y, a continuación, conéctelo de nuevo a la alimentación. **1**
- *> Pantalla: Connecting to Center (Conectando con el Center)*
- Para acceder al Modo de instalación: **2**
	- **a** En una nueva Station que aún no está asociada a un Center:
		- **1** Seleccione el idioma.
		- *> La Station pasará automáticamente al modo de instalación.*
	- **b** En una Station que ya esté emparejado con otro Center:
		- **1** Pulse **MENU**.
		- **2** Seleccione **Installation mode (Modo instal)**.
		- *> Pantalla: Center found (Cent. Encont) Connecting to Center... (Conectando con el Center...)*

# **En el Center:**

- **3** Pulse **STOP** cuando se hayan encontrado todas las Stations.
- *> En la pantalla del disco duro aparecerá si la Station está conectada al Center.*

#### **11.1.1 Eliminar una Station**

- Compruebe que el Center esté en la fuente HD. **1**
- Pulse **MENU** para acceder a la pantalla de menú. **2**
- **3** Utilice  $\triangle$  o  $\triangledown$  y  $\triangleright$  para acceder al menú Station Management (Gestión de Stations) (Mgnt) (gestión).
- **4** Utilice ▲ o ▼ y ▶ para seleccionar Delete Station (Suprimir Station).
- *> Se mostrará la lista de Stations conectados en el Center.*
- **5** Utilice ▲ o ▼ y ▶ para seleccionar la Station que desee eliminar.
- **6** Pulse ▲ **o** ▼ y ▶ para seleccionar YES (SI).

#### **11.2 Conexión a red Wi-Fi (inalámbrica) doméstica externa**

La red con Wi-Fi habilitado es una red Wi-Fi de infraestructura, o una red Wi-Fi doméstica con un Enrutador.

Para conectar el Center a una red doméstica Wi-Fi, inicie en el Center el procedimiento Add **1** Network (Añadir red).

Para reproducción de música dentro de la red doméstica, consulte **[9.3 UPnP: Reproducción](#page-58-0) [desde UpnP](#page-58-0)**.

#### **11.2.1 Configuración de red en el Center**

#### Nota

Para el ajuste de clave WEP (Wired Equivalent Privacy)/WPA (Wi-Fi Protected Access)/WPA2 y así afianzar la seguridad de la red, consulte siempre el manual de usuario del enrutador.WPA es el método de cifrado más moderno y potente. Si no está disponible (esto suele suceder en dispositivos más antiguos), elija WEP.

#### **En el Center, busque redes:**

- Pulse **MENU** para acceder a la pantalla de menú. **1**
- Utilice 3 o 4 y 2 para acceder a **Settings (Ajustes)**, después **Network (Red)** y, por último, **2 Wireless (Inalámbrica)**.

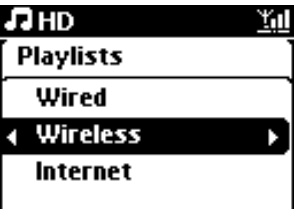

*> Pantalla: Searching for Networks... (Buscando redes...) Aparecerá la lista de redes. (Network Not Found (Red no encontrada) aparecerá si no se encuentra ninguna red)*

Seleccione la red Wi-Fi (enrutador) a la que desea que se conecte el dispositivo UPnP. **3**

**4** Pulse ▶ para continuar.

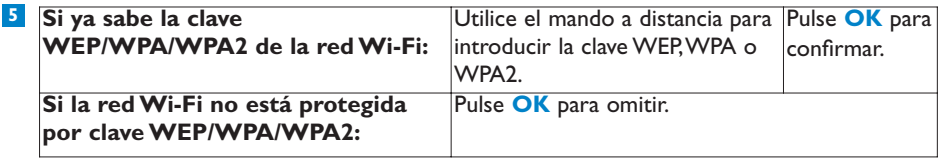

- En la pantalla Set IP Mode (Establecer modo IP), seleccione **Automatic (Automática)**. **6**
- Cuando se le solicite, seleccione **Yes (Sí)** para aplicar la configuración. **7** *> El Center estará conectado a la red Wi-Fi. Puede que las Stations se desconecten de la red Wi-Fi del Center.*

# **Consejo**

Si cambia la clave WEP/WPA/WPA2 después de haber agregado el WAC3500D a la red doméstica, se perderá la conexión entre el WAC3500D y su red doméstica. En este caso, reinicie el Center WAC3500D para actualizar la IP.

Aplicable si ya tiene una red inalámbrica (con concentrador/conmutador/enrutador).

# **11.3 Conectar a una red con cables doméstica**

La red doméstica con cables podría ser un único ordenador, una red de ordenadores, otro Center o una Station.

El Center podrá acceder a la red doméstica con cables e inalámbrica al mismo tiempo. Utilizando el cable Ethernet suministrado podrá conectar el Center de forma independiente a una red con cables, además de mantener su conexión Wi-Fi (por ejemplo, la conexión Wi-Fi entre el Center y en más Stations, o la conexión Wi-Fi con una red doméstica). De esta forma, podrá reproducir la biblioteca de música de la red con cables sólo en el Center o en una Station (reproducción UPnP).

A la vez podrá disfrutar de todas las funciones de reproducción de música en la red Wi-Fi.

# **11.3.1 Configuración de red en el Center**

- Compruebe que el dispositivo de red esté encendido y el servidor de seguridad (si lo incluye) **1** desactivado.
- Conecte el cable Ethernet suministrado a los puertos Ethernet del dispositivo de red y el **2** Center.
- **3** Pulse **MENU** para acceder a la pantalla de menú.

Utilice 3 o 4 y 2 para acceder a **Settings (Ajustes)**, después **Network (Red)** y, por último, **4 Wired (Con cables)**.

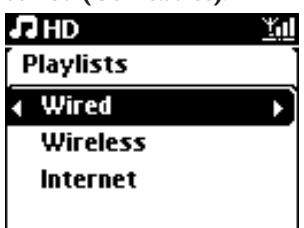

- **5** Pulse ▶ para continuar.
- En la pantalla Set IP Mode (Establecer modo IP): Si está utilizando un dispositivo de red con **6** DHCP\*, seleccione Automatic (Automática).
- *\* DHCP son las siglas de Dynamic Host Configuration Protocol. Se trata de un protocolo para realizar la asignación de direcciones IP dinámicas a los dispositivos de una red.*

Si no está activado DHCP, seleccione Estática y asigne una dirección IP y máscara de subred cuando se le solicite, utilizando las teclas alfanuméricas (consulte **[4.4 Teclas alfanuméricas](#page-27-0)**). Este procedimiento sólo será viable si ya tiene una red con cables (concentrador/conmutador/enrutador) en casa.

# **En el Center**

- Cuando se le pregunte, seleccione **YES (SÍ)** para aplicar la configuración. **1**
- *> El Center estará ahora conectado a la red con cables externa. En la pantalla, el icono* <sup>11</sup> cambiará a <sup>1</sup>

$$
\mathsf{www} \leftarrow \fbox{furutador}
$$

Inalámbrica / Con cables

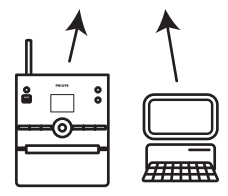

# <span id="page-71-0"></span>**11.4 Conectar a dos redes domésticas diferentes**

WAC3500D puede agregarse a dos redes domésticas diferentes a través del puerto de red Ethernet e inalámbrico.

Tenga en cuenta que las direcciones IP de los dos puertos de red diferentes no pueden estar en una subred,WAC3500D no tiene función de enrutador y no podrá determinar qué puerto debe utilizarse.

**¡Importante!** Una vez que se agrega el Center a la red Wi-Fi, se detendrán todas las conexiones Wi-Fi ad-hoc con el WAC3500D.

Aplicable si tiene dos redes domésticas.

El dispositivo WAC3500D no puede obtener la IP de un dispositivo de red que no esté activado. Realice la configuración de dirección IP con precaución, para evitar conflictos de direcciones IP entre el puerto Ethernet y el puerto inalámbrico.

## **11.5 Visualización del estado de la conexión con la red doméstica**

- Compruebe que el Center está en la fuente HD. **1**
- Pulse **MENU** para acceder a la pantalla de menú. **2**
- **3** Utilice ▲ o ▼ y ▶ para acceder al menú Information (Información).
- *> La pantalla mostrará: System (Sistema),Wireless (Inalámbrica) y Wired (Con cables).*
- Utilice 3 o 4 y 2 para seleccionar **Wireless (Inalámbrica)** o **Wired (Con cables)**. **4**
- *> Wireless (Inalámbrica): información acerca de la configuración inalámbrica. Wired (Con cables): información acerca de la configuración con cables.*

# **11.6 Conexión a Internet**

**¡Importante!** Asegúrese de que para la conexión a Internet no sea necesario marcado, nombre de usuario ni contraseña.

Compruebe que ha conectado el Center a un punto de acceso o enrutador con acceso a Internet o conecta el Center a un módem ADSL dotado de acceso directo a Internet.

#### **Configurar las DNS y la puerta de enlace**

Si está utilizando un punto de acceso, enrutador o módem ADSL con DHCP\*, las DNS y la puerta de enlace podrán obtenerse de forma automática. En este caso, sólo tendrá que ajustar el Center en Automatic (DHCP):

# Pulse **MENU**. **1**

**2** Utilice ▲ o ▼ y ▶ para seleccionar **Settings (Ajustes)** y a continuación **Network (Red)**.
- Seleccione **Wired (Con cables)** o **Wireless (Inalámbrica)**. **3**
- 4 Utilice ▲ o ▼ y ▶ para seleccionar **Automatic (Automática)** (DHCP).
- *\* DHCP son las siglas de Dynamic Host Configuration Protocol. Se trata de un protocolo para realizar la asignación de direcciones IP dinámicas a los dispositivos de una red.*

Si no tiene activado el DHCP, los siguientes pasos muestran cómo obtener los ajustes de DNS y Puerta de enlace de la red actual desde el PC conectado a la misma red:

En su PC, haga clic en **Start (Inicio)** > **Run (Ejecutar)**. **1**

Escriba **cmd** y haga clic en **OK 2**

Escriba **ipconfig/all 3**

```
a C:\WINDOWS\system32\cmd.exe
Microsoft Windows XP [Version 5.1.2600]<br>(C) Copyright 1985-2001 Microsoft Corp.
C:\Documents and Settings\philips>ipconfig/all_
```
Anote las DNS y la puerta de enlace de la conexión actual. **4**

```
a C:\WINDOWS\system32\cmd.exe
         Physical Address. . . . . .
                                                     00-06-5B-6C-C7-74
         Dhep Enabled. .
                                                    N<sub>0</sub>FREP ENGINEERS.
                                                  : 172.31.107.5Subnet Mask
                                                    255.255.0.0
         Default Gateway
C:\Documents and Settings>ipconfig/all
Windows IP Configuration
         Host Name . . .
                              \ldots . . . . . . : ivt-8d8c8081e44
         Primary Dns Suffix . . . . . . .
         Node Type . . . . . . . . . . . . : Hybrid<br>IP Routing Enabled. . . . . . . . : Yes
         WINS Proxy Enabled. . . . . . . . : No
Ethernet adapter Local Area Connection:
         Connection-specific DNS Suffix .:
Description<br>Controller (3C905C-TX Compatible)<br>Physical Address......
                                          .... : 3Com 3C920 Integrated Fast Ethe
                                               . : 00-06-5B-6C-C7-74Dhep Enabled. . . . . . . . . . . : No<br>IP Address. . . . . . . . . . . . : 172
                                             \ldots : 172.31.107.5
         Subnet Mask . . . . . . . . . . . .
                                                  : 255.255.00Default Gateway . .
                                      \ldots . . . : 202.96.134.133<br>202.96.128.28
         DNS Servers . . .
 : \Documents and Settings>
```
**En el Center**

- Pulse **MENU** para acceder a la pantalla de menú. **1**
- Utilice 3 o 4 y 2 para acceder a **Settings (Ajustes)**, después **Network (Red)** y, por último, **2 Wired (Con cables)**.
- **3** Pulse **Depara continuar.**

#### **Configuración de las DNS**

Introduzca el servidor DNS que anotó. **1**

Pulse **OK** para confirmar. **2**

Pulse **OK** para omitir Set DNS2 (Establecer DNS2). **3**

#### **Consejo**

Si es necesario, siga los Pasos 1 y 2 anteriores para ajustar un servidor DNS secundario en Set DNS2 (Establecer DNS2).

#### **Set Gateway (Establecer puerta de enlace)**

Introduzca la puerta de enlace que anotó. **1**

Pulse **OK** para confirmar. **1**

#### **Establecer proxy**

Si está utilizando un servidor proxy para visitar páginas web, habilite Proxy y siga la **1** configuración del proxy.A continuación, pulse **OK** para confirmar. De lo contrario, pulse **OK** para omitir.

Aplique la configuración cuando se le solicite. **1**

*> Cambiará la configuración. Aparecerá el mensaje Connection to station could be lost (Podría perder conex. con Station).*

### <span id="page-74-0"></span>12 Conexión al PC

#### **Requisitos mínimos del PC:**

- Windows 2000 SP4 (o superior)/XP SP2/Vista
- Procesador Pentium III a 500 MHz o superior
- 256 MB de RAM
- Unidad de CD-ROM
- Adaptador de red, habilitado (para conexión con cable) o
- Adaptado de red inalámbrica 802.11 b/g (para conexión inalámbrica)
- 500 MB libres de espacio en disco duro

Instalación de WADM (Philips Wireless Audio Device Manager, consulte también **[18 Preguntas](#page-88-0) [más frecuentes](#page-88-0)**)

Inicie sesión en su PC con derechos de administrador habilitados. **1**

Deshabilite el servidor de seguridad de su equipo para establecer la conexión. **2**

- **a** Para **Windows 2000/XP**: En su PC, pulse **Start (Inicio)** > **Settings (Configuración)** > **Control Panel (Panel de control)** > **Firewall** > **Off (Desactivado)**.
- **b** Para **Windows Vista**: En su PC, pulse **Start (Inicio)** > **Control Panel (Panel de control)** > **Firewall** > **Turn Firewall On or Off (Activar o desactivar firewall)** > **Off (Desactivado)**.
- Inserte el CD PC Suite en el PC. **3**
- 4 Seleccione el idioma y acepte los términos de la licencia.
- En la pantalla de bienvenida, haga clic en **Next (Siguiente)**. **5**
- > El proceso de instalación comenzará automáticamente.

Una vez finalizada la instalación, haga clic en **Quit (Salir)**.

#### **Conexión del Center al PC (conexión con cables)**

Utilice el cable Ethernet naranja suministrado para conectar el WAC3500D al PC. (Asegúrese de que el puerto Ethernet de su equipo esté habilitado para establecer la conexión con WADM).

www Enrutador

Configuración con cables

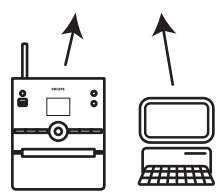

#### **Ejecución de WADM**

- 1 Haga doble clic en WADM.
- *> Aparecerá una lista de las Estaciones centrales descubiertas.*
- Si aparece su Center, avance hasta el paso 6. **2**
- Si no se encuentra el Center, seleccione **Connection Wizard (Asistente de conexión)**. **3**
- En el Connection Wizard (Asistente de conexión), seleccione **Express Mode (Modo 4 Express)**.
- Haga clic en **Next (Siguiente)** y siga las instrucciones. **5**
- Seleccione el Center en la lista y haga clic en **Connect now (Conectar ahora)**. **6**

### **Conexión del Center al PC (conexión inalámbrica)**

Habilite su enrutador inalámbrico.

Configure la red desde el Center: Seleccione **MENU** > **Settings (Ajustes)** > **Network (Red)** > **Wireless (Inalámbrica)** (seleccione la red que desee) > (enter encryption key) (introduzca la clave de cifrado) > **Automatic (Automática)** > **Apply Settings (Aplicar configuración)** > **Yes (Sí)**

www  $\leftarrow$   $\leftarrow$   $\leftarrow$  Enrutador

Conexión inalámbrica

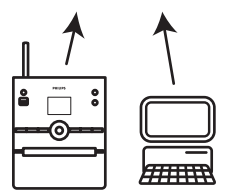

#### **Ejecución de WADM Comprobación de compatibilidad para Windows Vista:**

Haga clic con el botón derecho en el icono de WADM **1**

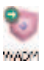

- Seleccione **Properties (Propiedades)** > **Compatibility (Compatibilidad)** y asegúrese de **2** que las casillas de verificación que aparecen bajo "Modo de compatibilidad" y "Nivel de privilegios" están marcadas.
- **3** Haga clic en **OK**.

#### **Ejecución en Windows XP o Vista:**

- 1 Haga doble clic en WADM.
- *> Aparecerá una lista de las Estaciones centrales descubiertas.*
- Si aparece su Center, avance hasta el paso 6. **2**
- Si no se encuentra el Center, seleccione **Connection Wizard (Asistente de conexión)**. **3**
- En el **Connection Wizard (Asistente de conexión)**, seleccione **Express Mode (Modo 4 Express)**.
- Haga clic en **Next (Siguiente)** y siga las instrucciones. **5**
- Seleccione el Center en la lista y haga clic en **Connect now (Conectar ahora)**. **6**
- **Consejo:**
	- Si la configuración IP del Center no se encuentra dentro del rango predeterminado (máscara de subred: 255.255.0.0; dirección IP: 172.31.x.x), seleccione **Connection Wizard (Asistente de conexión)** > **Custom Mode (Modo personalizado)**. Introduzca la configuración de IP actual del Center cuando se le solicite. Pulse **MENU** y seleccione **Information (Información)** > **Wired (Con cables)** para comprobar la configuración IP.
	- Cuando WADM está en ejecución, puede que el acceso a Internet desde su equipo esté desactivado. Cierre WADM para restaurar el acceso.

#### **12.1 Utilización de WADM**

La aplicación Wireless Audio Device Manager (WADM) CD PC Suite suministrado le ayuda a importar archivos de música al Center y organizarlos en su ordenador.

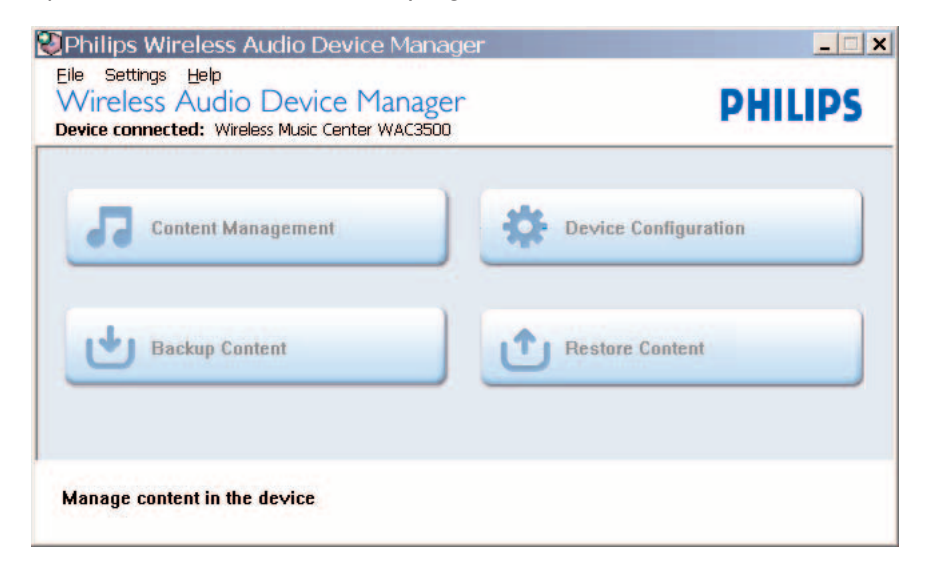

#### **12.1.1 Importar del PC utilizando WADM**

Conecte el Center al PC (consulte **[12 Conexión al PC](#page-74-0)**). **1**

#### **En su PC:**

- En el menú principal de WADM, haga clic en **Content Management (Gestión de 1 contenido)**.
- *> Aparecerá una nueva ventana.*

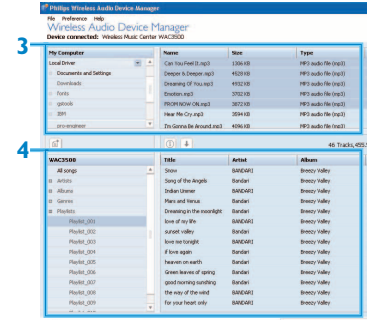

- En el panel **My computer (Mi PC)**, haga clic para resaltar el archivo o carpeta que desee. **3**
- Arrastre la selección al panel **My Device (Mi dispositivo)**. **4**
- Al realizar la importación, podrá agregar más archivos o carpetas a la cola de importación. **5**

#### **Consejo**

Importar menos de 4 GB o 1000 canciones en cada intento ofrece mejores resultados.

#### **12.1.2 Edición de información de pista mediante WADM**

Es posible editar información de la pista mediante WADM.

#### **En su PC:**

- En el menú principal de WADM, haga clic en **Content Management (Gestión de 1 contenido)**.
- Haga clic en la ventana del dispositivo para resaltar la pista que desee. **2**
- Haga clic con el botón derecho del ratón sobre la pista resaltada. **3**

#### Seleccione **Track info (Información de pista)**. **4**

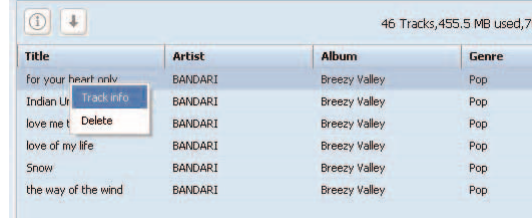

- Para seleccionar más de un archivo, mantenga pulsado **Ctrl** en el teclado de su PC y haga clic en los archivos que desee.
- Para reproducir pistas, haga doble clic sobre ella para comenzar a reproducirla.
- Haga clic sobre **Title (Título)** o **Artist (Artista)** para ordenar los archivos de música según el nombre de la pista o del artista
- En caso de que no aparezcan las etiquetas ID3 editadas en el WADM, diríjase a **File (Archivo)** > **Refresh Content (Actualizar contenido)** para actualizar el WADM. O reinicie el WADM.
- Mantenga pulsado siempre y para establecer el Center en el modo de ahorro de energía (modo de bajo consumo) antes de extraer el enchufe para evitar perder pistas.

#### **12.1.3 Copia de seguridad de la biblioteca de música del Center en el PC mediante WADM**

#### **En su PC:**

- En el menú principal de WADM, haga clic en Content Management (Gestión de contenido). **1**
- Siga las instrucciones que aparecerán en pantalla para realizar una copia de seguridad de la **2** biblioteca de música del Center en el equipo. Los archivos de copia de seguridad tendrán como nombre la fecha actual.

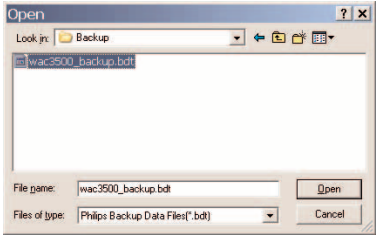

#### **Consejo**

- Asegúrese de que tiene espacio suficiente para almacenar los archivos de copia de seguridad.
- No elimine el archivo de copia de seguridad utilizando el Explorador de Windows. Si elimina de forma accidental el archivo de copia de seguridad, busque el archivo YOURMAC.inx por medio de la herramienta de búsqueda del Explorador de Windows y, a continuación, elimínelo. Sólo podrá realizar la copia de seguridad tras llevar a cabo este paso.

#### **12.1.4 Restaurar archivos de copia de seguridad desde su equipo al Center**

#### **En su PC:**

En el menú principal de WADM, haga clic en Restore Content (Restaurar contenido). **1**

Haga clic para resaltar el archivo que desea restaurar. **2**

Haga clic en **Open (Abrir)**. **3**

- Después de modificar la configuración de red con WADM, mantenga pulsado y para situar el Center en el modo de ahorro de energía (modo de bajo consumo) para actualizar la IP.
- Si no es posible utilizar algunas de las funciones de WADM, puede que el software antivirus las haya bloqueado. Se recomienda desactivar el antivirus de forma temporal.

### 13 Información de CD de Gracenote®

El servicio de reconocimiento de música Gracenote® proporciona al dispositivo información de pistas del CD (incluyendo información de álbum, artista, género, pista) en su base de datos incorporada. Permite categorizar de forma correcta las pistas de CD grabadas (por ejemplo, bajo Artistas, Álbumes, Géneros o Todas pistas), y combinarlas también con las pistas ya existentes en su disco duro.

#### **13.1 Base de datos de reconocimiento de música Gracenote®**

Base de datos en CD de 800 MB (contiene los 800.000 CD más populares) integrada en el Center para consultar rápidamente la información de pista. Cada trimestre tendrá a su disposición un archivo actualizado que contendrá los CD de reciente publicación. Descárguelo desde www.club.philips.com.

#### **13.1.1 Actualización de la base de datos de reconocimiento de música Gracenote®**

Utilice su ordenador para registrar el producto en www.club.philips.com y diríjase a la página "Mostrar actualizaciones y soporte" para descargar la actualización de la base de datos de reconocimiento de música Gracenote®.Tenga en cuenta que las actualizaciones se publican de forma trimestral y que las nuevas actualizaciones son independientes de las antiguas. Es decir, podrá instalar una nueva actualización incluso sin contar con la actualización anterior.

Tras guardar el archivo en el PC, podrá grabar un CD con el archivo de actualización utilizando su software de grabación de CD favorito y colocando el CD en el Center para realizar la actualización automática, o podrá utilizar la opción de actualización de Gracenote® si ha conectado el PC al Center.

#### **13.2 Consultas a través de Internet a Gracenote®**

Si no puede mostrarse la información de pistas del CD de su nuevo CD en WAC3500D, la solución más rápida y segura es asegurarse de que ha seguido los pasos indicados en la sección **[11.6 Conexión a Internet](#page-71-0)** y seguir **13.2.1 Consulta de información** de pistas del CD.

#### **13.2.1 Consulta de información de pistas del CD**

- Una vez establecida la conexión a Internet (consulte [11.6 Conexión a Internet\)](#page-71-0), inserte el disco **1** del cual necesita la información (inserte el disco en la ranura de disco del Center con la parte serigrafiada hacia usted).
- *> La búsqueda comenzará inmediatamente. El sistema buscará primero en la base de datos de CD Gracenote® local. Si no es posible encontrar la información de pista del CD, comenzará la búsqueda en línea. Se mostrarán los resultados de la búsqueda en la pantalla del Center.*

- Si se produce un fallo en la consulta a Internet debido a un corte de la conexión, aparecerá el mensaje de error **Check the internet setup for CD Database on-line (Compruebe config. Internet de Gracenote en línea)**.
- Compruebe si la conexión a Internet es correcta (consulte el punto **[11.6 Conexión a](#page-71-0) [Internet más arriba](#page-71-0)**).

### 14 Funciones ampliables

Es posible conectar hasta 5 Stations (se venden por separado) al Center por medio de Wi-Fi, para poder trasladar la reproducción de música entre el Center y las Stations.Tanto usted como su familia tendrán la posibilidad de disfrutar y compartir música con gran facilidad, independientemente de la habitación de la casa en la que se encuentre.

#### **14.1 MUSIC FOLLOWS ME**

A medida que se mueve alrededor de casa, permita que la música se mueva a su ritmo entre el Center y la Station o entre Stations.

**En la unidad de origen (Center) en la que está reproduciendo la música:**

- Pulse **MUSIC FOLLOWS ME** para detener la reproducción en dicha unidad y activar la **1** función.
- > Aparecerá el icono **→** en las pantallas del Center y la Station.

#### **En la unidad de destino (Station conectada) en la que desea escuchar música:** Pulse **MUSIC FOLLOWS ME** para activar la reproducción. **2**

*> El icono desaparecerá de las pantallas del Center y la Station, y comenzará la reproducción de la música.Al mismo tiempo se detendrá la música (salida de audio) en la unidad de origen. Los modos de reproducción seleccionados (p. ej. ) se seguirán utilizando en la unidad de destino (consulte* **[6.3 Modos de reproducción](#page-38-0) REPEAT (REPETIR)***,* **SHUFFLE (ALEATORIO)***).*

**3** Para detener **MUSIC FOLLOWS ME**, pulse **STOP e**n la unidad de destino.

#### **Consejo:**

- MUSIC FOLLOWS ME (LA MÚSICA ME SIGUE) se desactivará automáticamente si no activa MUSIC FOLLOWS ME (LA MÚSICA ME SIGUE) en la unidad de destino en los 5 minutos posteriores
- Para desactivar la función MUSIC FOLLOWS ME (LA MÚSICA ME SIGUE), pulse de nuevo el botón MUSIC FOLLOWS ME.
- Tras activar MUSIC FOLLOWS ME (LA MÚSICA ME SIGUE) en la unidad de destino, podrá seleccionar otras pistas o fuentes para su reproducción.

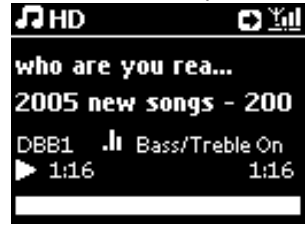

#### **14.2 MUSIC BROADCAST**

**MUSIC BROADCAST (TRANSMISIÓN DE MÚSICA)** le permite emitir música desde el Center (se vende por separado) hacia las Stations.

# ESPAÑOL

#### **En las Stations conectadas:**

Compruebe que la Station esté encendida o ya esté en el modo de espera. **1**

#### **En el Center:**

Utilizando la fuente HD, reproduzca la música que desea transmitir hacia las Stations. **2**

#### Pulse **MUSIC BROADCAST** para activar la función. **3**

*> Aparecerá el icono*  $\boxed{p}$  en el Center y en las Stations. *Comenzará una cuenta atrás de 5 segundos.*

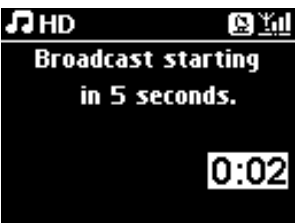

#### **En el Center y en la Station:**

Comenzará la reproducción de la música seleccionada simultáneamente una vez transcurridos los 5 segundos.

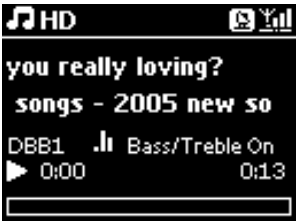

Para detener la función **MUSIC BROADCAST (TRANSMISIÓN DE MÚSICA)**, pulse **2 STOP** en el Center.

- Para detener la función MUSIC BROADCAST (TRANSMISIÓN DE MÚSICA) en la Station, **pulse STOP e** en la Station. Para volver a transmitir música hacia la Station, pulse **STOP** en el Center y, a continuación, inicie de nuevo la reproducción y active MUSIC BROADCAST (TRANSMISIÓN DE MÚSICA) en el Center de nuevo.
- MUSIC BROADCAST (TRANSMISIÓN DE MÚSICA) se detendrá también cuando:
	- El Center se sitúe en el modo de espera o el modo de espera de bajo consumo
	- haya finalizado la reproducción del álbum o lista (Lista de reproducción,Artista, Género,…) seleccionada
- Para establecer los modos de reproducción, seleccione Repeat (Repetir) o Shuffle (Aleatorio) antes de activar MUSIC BROADCAST (TRANSMISIÓN DE MÚSICA).

### 15 Actualización de firmware

#### **15.1 Actualización de firmware**

La aplicación de instalación Wireless Audio Device Manager (WADM) le ayuda a recibir las actualizaciones del Center WAC3500D.

#### **En el Center:**

#### **¡Importante!**

- Nunca interrumpa la actualización de firmware antes de que finalice.
- No active nunca otras funciones antes de finalizar la instalación.
- Registre su Philips Wireless Music Center en **[www.club.philips.com](http://www.club.philips.com)**. **1**
- Descargue los archivos de actualización de firmware y guárdelos en el PC. **2**
- Conecte el Center a la fuente de alimentación. **3**
- *> La pantalla del disco duro aparecerá en el Center.*
- Conecte el Center al PC utilizando el cable Ethernet suministrado. **4**
- Instale y ejecute WADM (consulte la sección **[12 Conexión al PC](#page-74-0)**). **5**
- Haga clic para acceder al submenú Actualización de firmware. **6**
- Cuando se le indique, haga clic en **Browse (Examinar)** e indique la ubicación de su PC en la **7** que guardó los archivos de la actualización de firmware.
- Haga clic en Apply (Aplicar) para iniciar la actualización del firmware. **8** *En la pantalla aparecerá "Updating firmware, please wait..." (Actualiz.en curso, espere...). El Center se reiniciará durante el proceso de instalación. Cuando vuelva a la pantalla de HD, la instalación habrá finalizado...*

#### **15.2 Restauración del firmware anterior**

Tras la actualización de firmware del Center, podrá restaurarla a la versión anterior de acuerdo con sus necesidades.

#### **En el Center**

- Pulse **MENU** para acceder a la pantalla de menú. **1**
- Utilice 3 o 4 y 2 para acceder a **Settings (Ajustes)**, seguido **Firmware**, y a continuación **2 Restore firmware (Restaurar firmware)**.
- Pulse 2 para seleccionar **Yes (Sí)**. **3**

Tras actualizar o restaurar el firmware del Center, será necesario que vuelva a establecer la conexión Wi-Fi entre el Center y las Stations.

**15.3 Restablecer la conexión Wi-Fi del Center y las Stations**

#### **En el Center:**

- Pulse **MENU** para acceder a la pantalla de menú. **1**
- <mark>2.</mark> Utilice ▲ o ▼ y ▶ para acceder al menú Station Mgnt (Gestión Stations) (gestión).
- **3** Utilice **A** o  $\blacktriangledown$  y  $\blacktriangleright$  para seleccionar **Add New Station (Añadir Station).**
- *> Comenzará y aparecerá en pantalla Searching for Stations (Buscando Stations).*

#### **En la Station:**

- Desconecte el enchufe de la Station y, a continuación, conéctelo de nuevo a la alimentación. **1**
- *> Aparecerá Connecting to Center (Conectando con el Center).*
- Pulse **MENU** en el mando a distancia para acceder a la pantalla de selección Installation Mode **2** (Modo instal).
- **3** Utilice ▲ o ▼ y ▶ para acceder al menú Installation Mode (Modo instal).
- *> Comenzará la conexión de las Stations al Center.*
- **4** Pulse **STOP e**n el Center cuando haya encontrado todas las Stations.

### 16 Reiniciar

Podrá restaurar el Center a la configuración predeterminada (incluidos los ajustes de red).

#### **Cuándo reiniciar el Center:**

- Restaure el Center para restablecer la conexión Wi-Fi entre el Center y la Station.
- Restaure el Center para modificar la forma en la que se conecta el Center a una red doméstica con cables o Wi-Fi.
- Compruebe que el Center esté encendido (consulte **[5 Funciones básicas](#page-28-0)**). **1**
- Pulse **MENU** para acceder a la pantalla de menú. **2**
- **3** Utilice **A** o  $\mathbf{v}$   $\mathbf{y}$   $\triangleright$  para acceder a **Settings (Ajustes)** y a continuación **Restore Settings (Restabl.Ajustes)**.
- Pulse 2 para seleccionar **Yes (Sí)**. **4**
- *> Se reiniciará el Center. Aparecerá la pantalla de selección de idioma.*
- Seleccione el idioma que desee: **English**, **Français**, **Español**, **Nederlands**, **Italiano** o **5 Deutsch**.
- *> El Center pasará al Installation Mode (Modo de instalación). Comenzará la búsqueda del Center o las Stations. La conexión Wi-Fi está en proceso de restablecimiento.*

#### **Si se reinicia el Center y no se reinician las Stations:**

- En la Station, desconecte el enchufe y enchúfelo de nuevo. **1**
- Aparecerá Connecting to Center (Conectando con el Center). **2**
- En el mando a distancia, pulse **MENU** para acceder a la pantalla de menú. **3**
- **4** Utilice ▲ o ▼ y ▶ para acceder al menú Installation Mode (Modo de instalación).
- Comenzará la conexión de las Stations al Center. **1**

#### **Si se reinicia la Station y no se reinicia el Center:**

- En el Center, seleccione el modo HD. **1**
- Pulse **MENU** para acceder a la pantalla de menú. **2**
- **3** Utilice  $\triangle$  o  $\triangledown$  y  $\triangleright$  para acceder al menú Station Management (Gestión de Stations) (gestión).
- **4** Utilice ▲ o ▼ y ▶ para seleccionar Add New Station (Añadir Station).
- *> Comenzará la Searching for Stations (Búsqueda de Stations).*

#### **Si se reinicia el Center y las Stations:**

Seleccione el idioma y, a continuación, acceda a Installation Mode (Modo instal). **1**

2 Pulse STOP ■ en el Center cuando haya encontrado todas las Stations.

- La restauración de la configuración a los valores predeterminados no elimina las pistas de música almacenadas.
- Después de realizar la restauración a la configuración predeterminada, el modo de red volverá al modo ad-hoc.

## 17 Datos técnicos

#### **General**

Alimentación CA 230V ±10% Dimensiones (ancho x alto x largo) 185 x 210 x 248 mm Peso (con/sin altavoces) aprox. 5,5 kg/3,5 kg

#### **Consumo de energía**

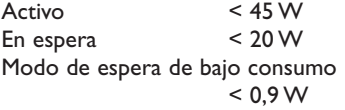

#### **Amplificador**

Potencia de salida  $2 \times 20 + 40$  W (RMS) Respuesta de frecuencia 60 - 20.000 Hz, -3 dB Relación señal/ruido 72 dBA (IEC)

**Inalámbrico** 802.11g, compatibilidad regresiva con 802.11b Seguridad inalámbrica WEP (64 o 128 bits), WPA/WPA2 (8-63 caracteres) Amplitud de frecuencia 2412-2462 MHz (CH1-CH11)

**Con cables (LAN/Ethernet)**<br>Estándar con cables 802.3 / 802.3u Estándar con cables Velocidad 10/100 MBit/s Modo half/full duplex Detección de cable cruzado (MDIX automático) Sí

#### **Sintonizador**

Intervalo de onda FM 87,5-108 MHz Número de presintonías

### 60 Cable/antena FM Cable COAX/antena dipolar (conector de 75 W IEC)

#### **Reproductor de disco duro**

Amplitud de frecuencia 60-20,000 Hz, -3 dB Relación señal/ruido 72 dBA (IEC) MPEG 1 Layer 3 (MP3-CD) MPEG AUDIO Velocidad de bits MP3-CD 32-320 kbps,VBR Velocidad de bits WMA hasta 160 kbps Frecuencias de muestreo 32, 44,1, 48 kHz Capacidad de almacenamiento del disco duro 80 GB\* Calidad de grabación 128, 160, 192, 256 o 320 kbps Velocidad de grabación 1x, 4x CDDB (base de datos de reconocimiento de CD) Gracenote® interna/acceso en línea habilitado

*\* La capacidad real con formato será inferior*

#### **Reproductor USB**

USB 12 Mb/s, V1.1 (admite archivos MP3,WMA y M4A) Clase USB MSC, MTP Número de pistas/títulos máximo 9999

#### **Altavoces**

Sistema réflex de graves de dos vías Dimensiones (ancho x alto x largo)  $160 \times 208 \times 263$  mm

#### **Las especificaciones y la apariencia externa están sujetas a cambio sin previo aviso.**

### <span id="page-88-0"></span>18 Solución de problemas

#### **¡Atención!**

- No intente nunca reparar el sistema usted mismo, ya que si lo hace anulará la garantía. No abra el sistema, ya que existen riesgos de descarga eléctrica.
- Si se produce un fallo, consulte los puntos que se indican a continuación antes de solicitar la reparación del sistema. Si es incapaz de solucionar un problema siguiendo estas indicaciones, póngase en contacto con su distribuidor o con Philips para solicitar ayuda.

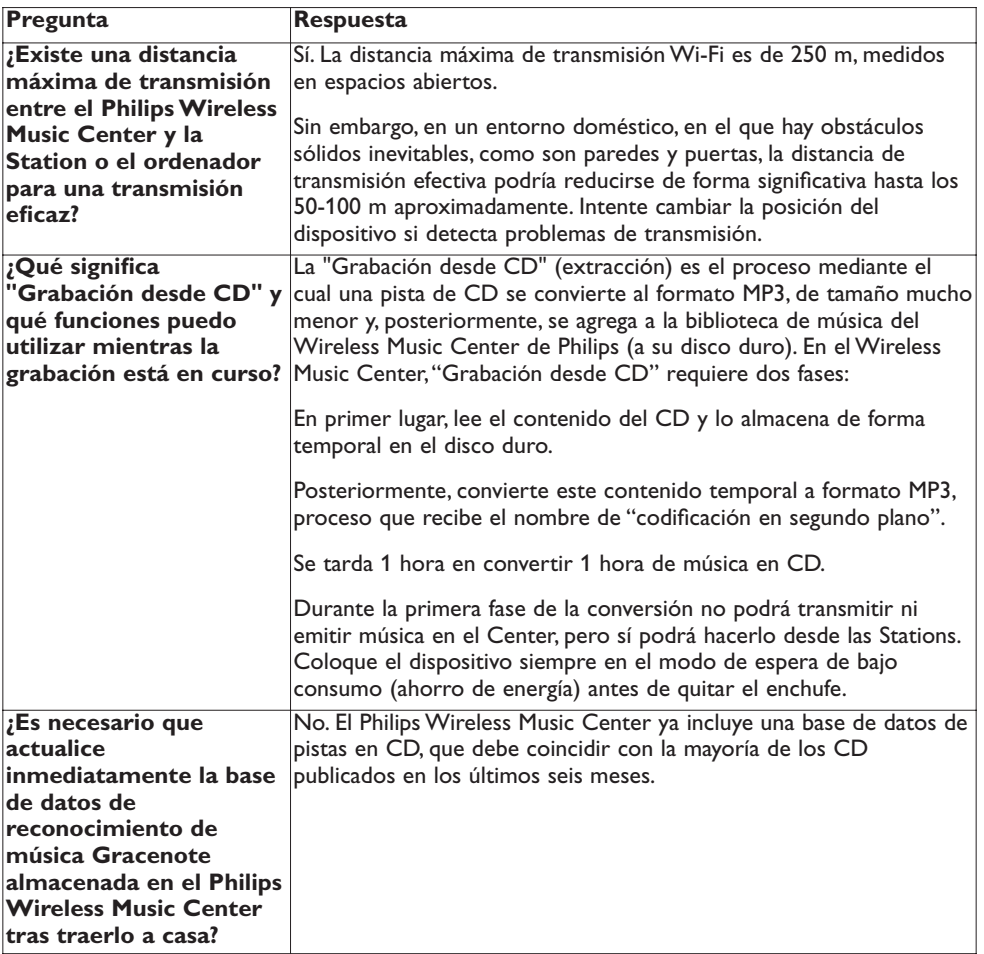

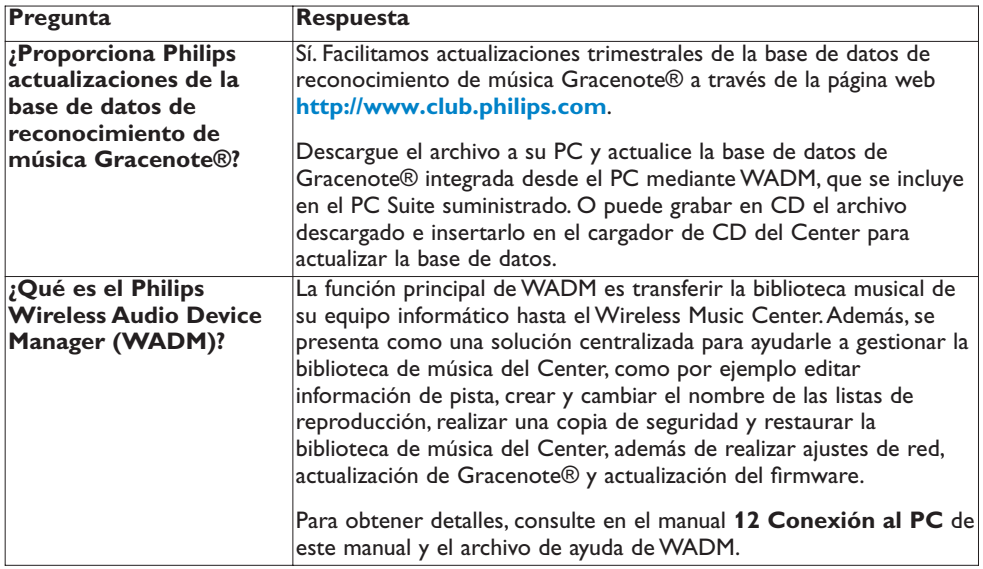

#### **Simplemente conectar y disfrutar**

Tiene un montón de archivos MP3 en su reproductor de música portátil. Desea poder compartirlos con su familia y amigos en un sistema de sonido de mayor calidad. Philips WAC3500D ofrece acceso instantáneo a su música gracias a "USB Direct". En la comodidad de su sala de estar, los dispositivos compatibles con el "USB Direct" del Philips WAC3500D permite compatibilidad plugand-play con reproductores MP3 y unidades flash USB que cumplen con los estándares de Clase de dispositivo de almacenamiento masivo USB.

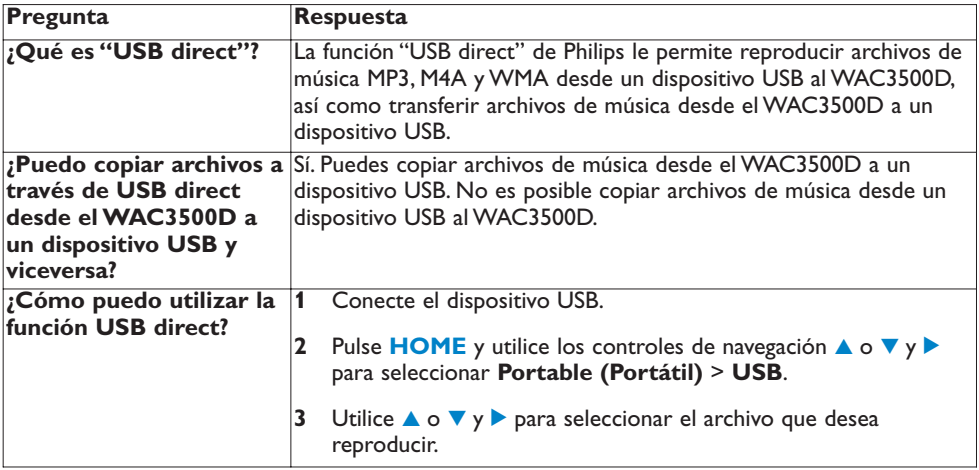

 $\overline{\phantom{a}}$ 

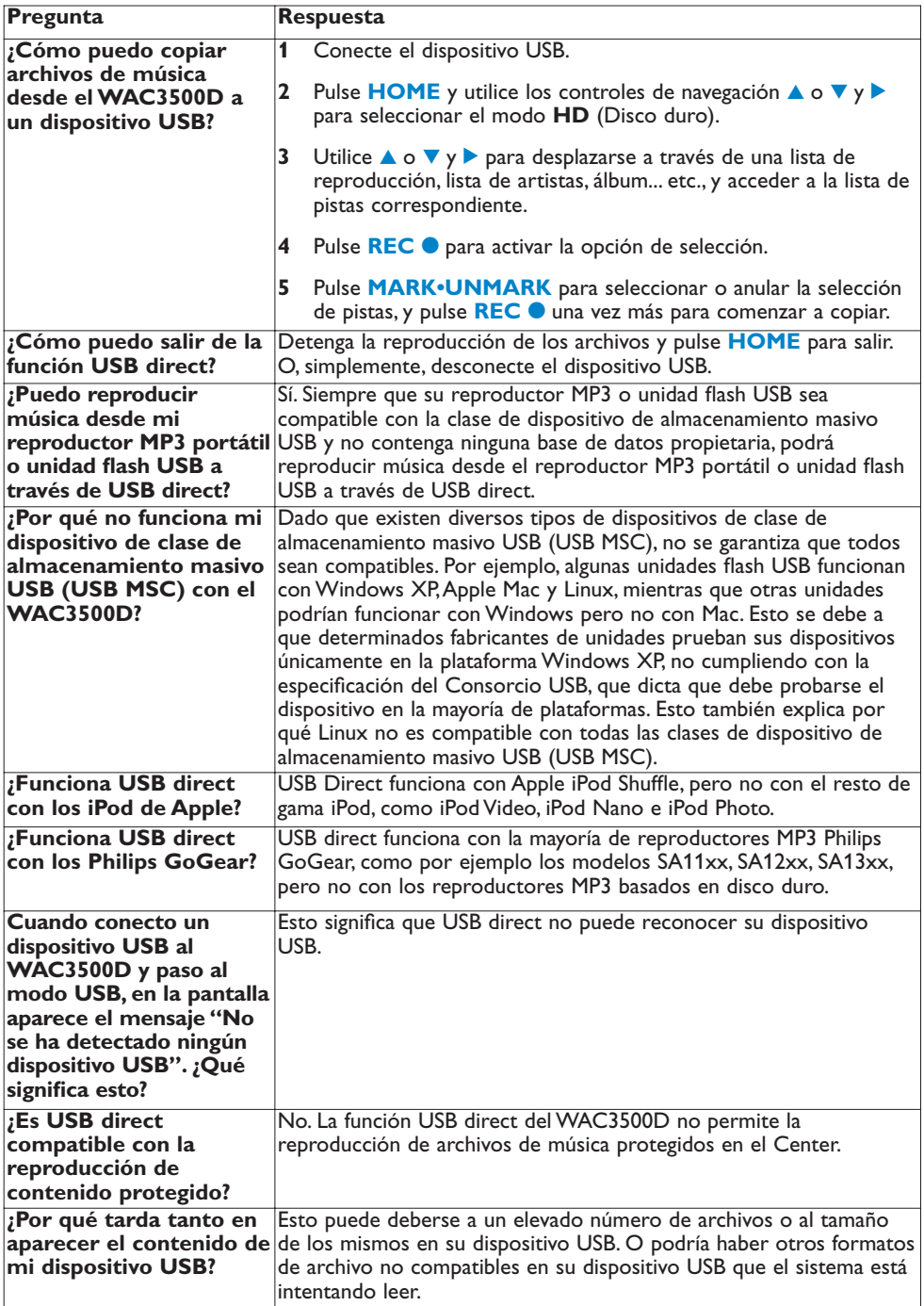

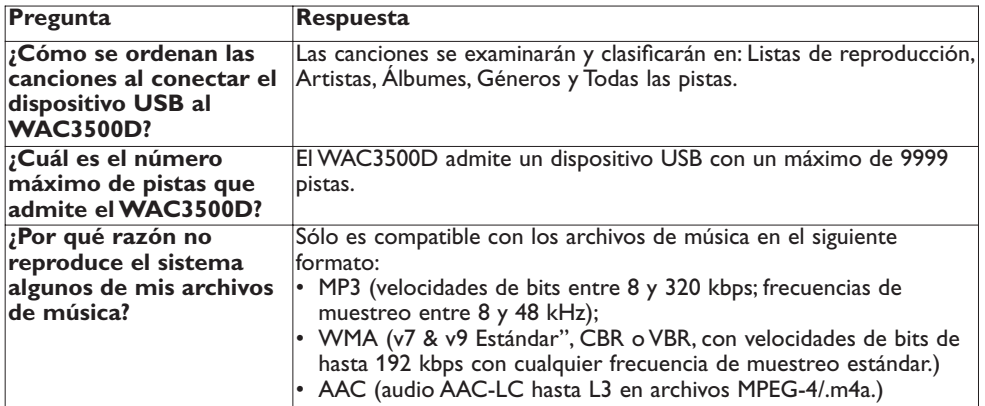

Philips ha probado y confirmado que el WAC3500D es compatible con los siguientes productos:

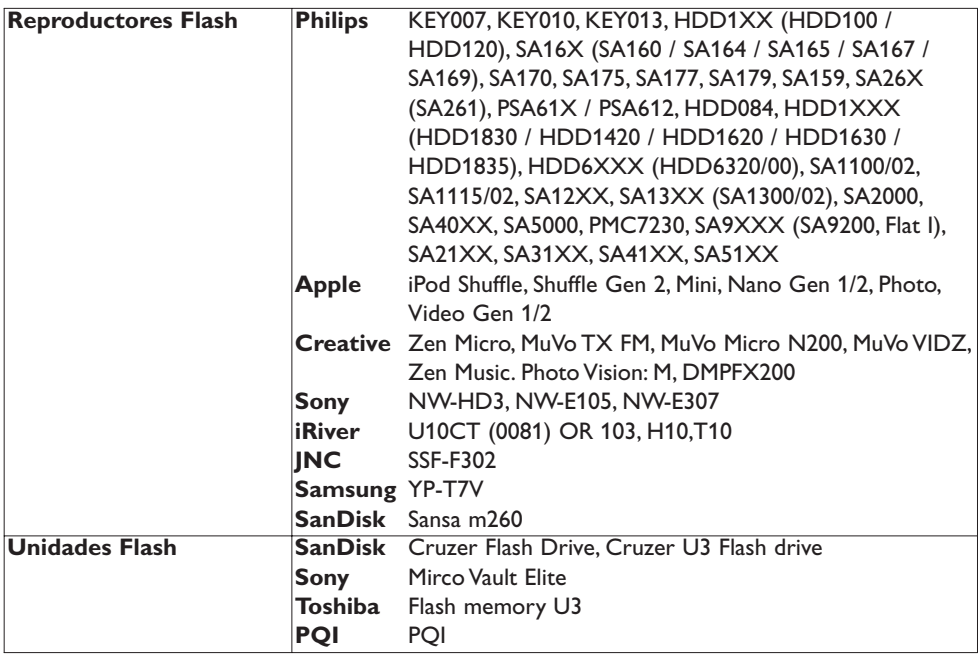

## 19 Solución de problemas

#### **¡Advertencia!**

No intente nunca reparar el sistema usted mismo, ya que si lo hace anulará la garantía. No abra el sistema, ya que existen riesgos de descarga eléctrica.

Si se produce un fallo, consulte los puntos que se indican a continuación antes de solicitar la reparación del sistema. Si es incapaz de solucionar un problema siguiendo estas indicaciones, póngase en contacto con su distribuidor o con Philips para solicitar ayuda.

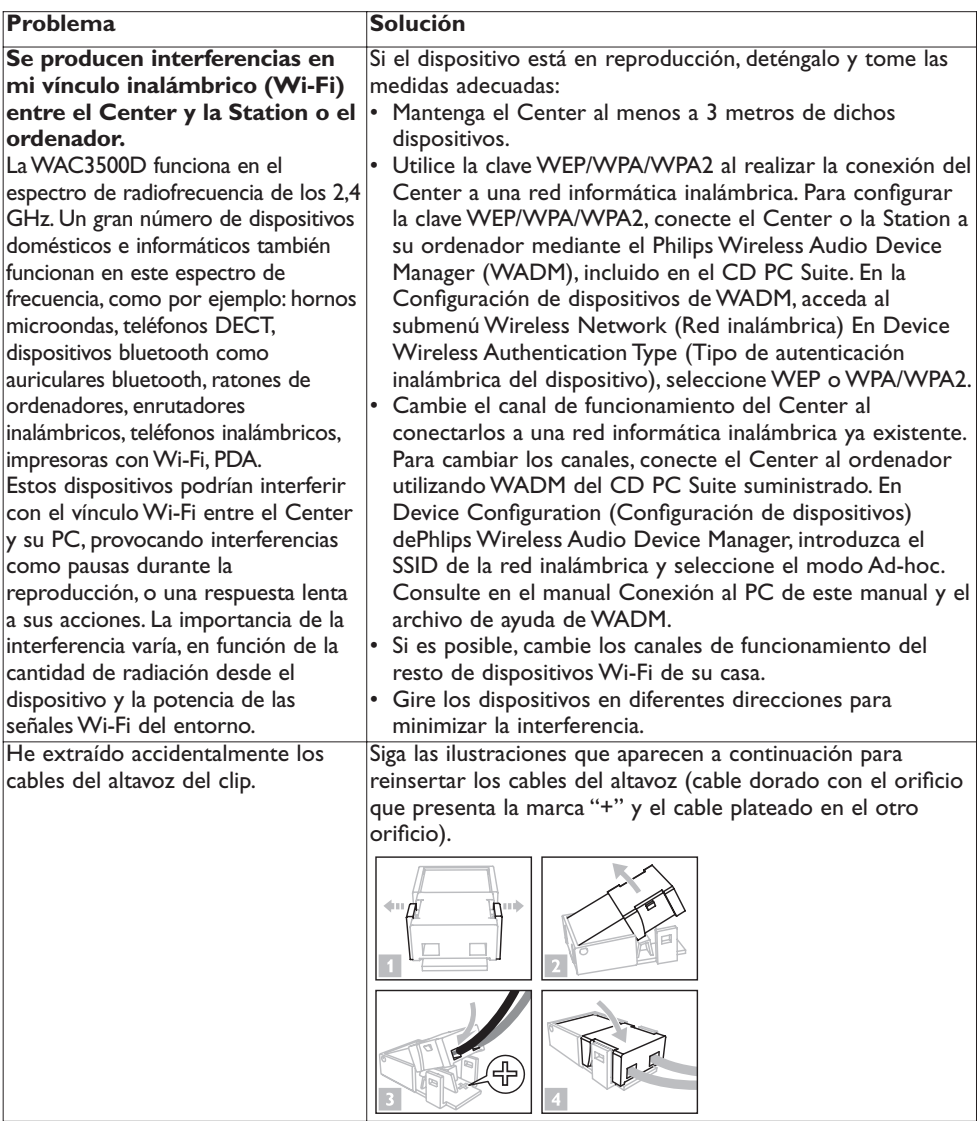

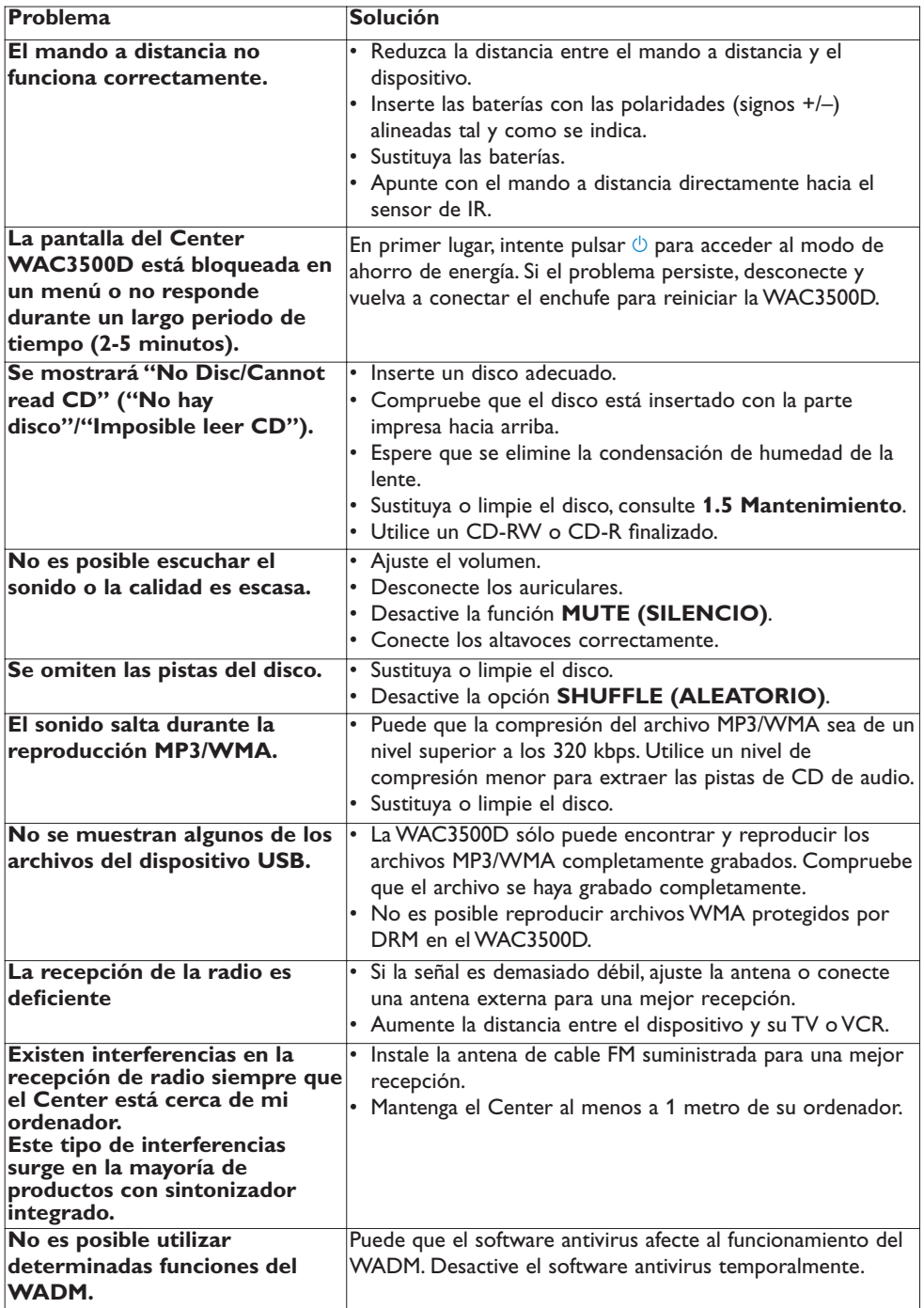

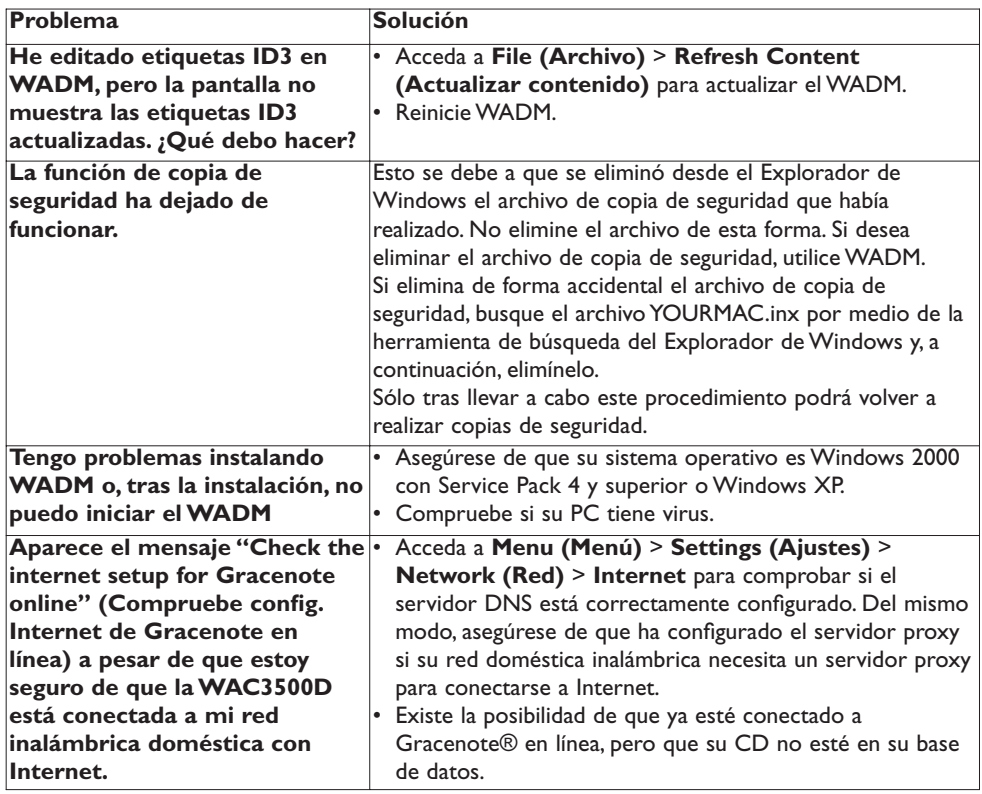

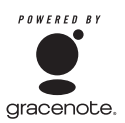

#### **Contrato de licencia del usuario final**

#### **EL USO DE ESTE PRODUCTO IMPLICA LA ACEPTACIÓN DE LAS SIGUIENTES CONDICIONES**

#### **Términos de uso de Gracenote® MusicID®**

Este dispositivo contiene software de Gracenote, Inc. of Emeryville, California ("Gracenote"). El software de Gracenote (el "Software Gracenote") permite a esta aplicación realizar la identificación de discos en línea y obtener información relacionada con la música, incluyendo información de nombre, artista, pista y título ("Datos de Gracenote") desde servidores en línea ("Servidores de Gracenote") y realizar otras funciones. Sólo podrá utilizar los Datos de Gracenote según lo expuesto en las funciones de usuario final de este dispositivo.

Acepta que utilizará los Datos de Gracenote, el Software Gracenote y los Servidores de Gracenote sólo de forma personal no comercial.Acepta que no asignará, copiar, transferirá ni transmitirá el Software Gracenote ni cualquier Dato de Gracenote a otras partes.ACEPTA NO UTILIZAR NI VULNERAR LOS DATOS DE GRACENOTE, EL SOFTWARE GRACENOTE NI LOS SERVIDORES DE GRACENOTE,A EXCEPCIÓN DE LO PERMITIDO EN ESTA DECLARACIÓN.

Acepta que su licencia no exclusiva de uso de los Datos de Gracenote, el Software Gracenote y los Servidores de Gracenote finalizarán si vulnera estas restricciones. Si su licencia expira, acepta detener todo uso de los Datos de Gracenote, el Software Gracenote y los Servidores de Gracenote. Gracenote se reserva todos los derechos sobre Datos de Gracenote, el Software Gracenote y los Servidores de Gracenote, incluyendo todos los derechos de propiedad. Bajo ninguna circunstancia Gracenote se verá obligado a pagarle a usted por ningún tipo de información que proporcione.Acepta que Gracenote, Inc. podría hacer valer sus derechos, enumerados en este Acuerdo, contra usted y en su nombre.

El servicio Gracenote MusicID utiliza un identificador único para realizar un seguimiento de las consultas, con fines meramente estadísticos. La finalidad de un identificador numérico asignado al azar está diseñada para permitir al servicio Gracenote MusicID para contar las consultas, sin recopilar ningún tipo de información adicional. Para obtener más información, consulte la página Web de la Política de privacidad de Gracenote para el Servicio Gracenote MusicID.

Se le proporciona licencia del Software Gracenote y cada elemento de los Datos de Gracenote "TAL CUAL". Gracenote no hace ningún tipo de representación ni garantía relacionada con la precisión de los Datos de Gracenote, ubicada en los Servidores de Gracenote. Gracenote se reserva el derecho de eliminar datos de los Servidores Gracenote o cambiar las categorías de datos por cualquier razón que Gracenote podría considerar como suficiente. No se realiza ningún tipo de garantía de que el Software Gracenote ni de que los Servidores de Gracenote estén libres de errores, ni de que el Software Gracenote o los Servidores de Gracenote no tendrán interrupciones. Gracenote no está obligado a proporcionarle nuevos tipos de datos mejorados o adicionales, ni categorías que Gracenote podría proporcionar en el futuro, y es libre de cancelar sus servicios en línea en cualquier momento.

GRACENOTE DESCARGA TODAS SUS GARANTÍAS, EXPRESAS O IMPLÍCITAS, INCLUYENDO, PERO SIN LIMITACIÓN A, LAS GARANTÍAS IMPLÍCITAS DE COMERCIABILIDAD,ADECUIDAD PARA UN PROPÓSITO DETERMINADO,TÍTULO Y NO INFRACCIÓN. GRACENOTE NO GARANTIZA LOS RESULTADOS QUE OBTENGA A TRAVÉS DEL SOFTWARE GRACENOTE O CUALQUIER SERVIDOR DE GRACENOTE. BAJO NINGUNA CIRCUNSTANCIA GRACENOTE SERÁ RESPONSABLE DE DAÑOS DERIVADOS O ACCIDENTALES, NI DE CUALQUIER TIPO DE PÉRDIDA DE BENEFICIOS O DE INGRESOS.

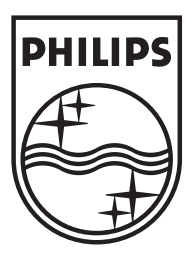

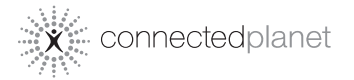

Be responsible<br>Respect copyrights

Specifications are subject to change without notice. Trademarks are the property of Koninklijke Philips Electronics N.V. or their respective owners © 2007 Koninklijke Philips Electronics N.V. All rights reserved. www.philips.com

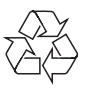

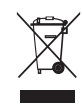

Printed in China wk7502